# **SONY**

#### Téléviseur

## **Regarder des programmes de télévision**

## **Visionnage des programmes de télévision**

- Utilisation du guide des programmes [1]
- Réception de données diffusées [2]
- À propos des icônes du bandeau d'informations [3]

## **Visionnage en 3D (modèles 3D uniquement)**

- À propos des téléviseurs 3D et des lunettes 3D (modèles 3D uniquement) [4]
- Préparation des lunettes 3D (modèles 3D uniquement) [5]
- Visionnage en 3D (modèles 3D uniquement) [6]

#### **Utilisation de SNS pour regarder des programmes avec des amis**

Accès aux réseaux sociaux en regardant la télévision [7]

## **Écoute du son du téléviseur par l'intermédiaire d'autres périphériques**

## **Connexion d'un système audio**

- Connexion d'un système audio [8]
- Écoute du son du téléviseur par l'intermédiaire d'un système audio [9]

#### **Connexion du caisson de basses sans fil (en option)**

- Connexion du caisson de basses sans fil (en option) [10]
- Réglage du son du caisson de basses sans fil (en option) [11]

#### **Commande d'un autre périphérique à l'aide de la fonction BRAVIA Sync**

- À propos de la fonction BRAVIA Sync [12]
- Périphériques compatibles BRAVIA Sync [13]
- Utilisation de la fonction BRAVIA Sync [14]

## **Visionnage/écoute des périphériques connectés**

**Visionnage des photos en 4K à partir de périphériques compatibles**

#### **(modèles 4K uniquement)**

Visionnage des photos en résolution 4K (modèles 4K uniquement) [15]

#### **Connexion d'un lecteur BD/DVD**

- Connexion d'un lecteur BD/DVD [16]
- Visionnage du contenu d'un lecteur BD/DVD [17]

#### **Connexion d'un PC/appareil photo/caméscope numérique**

- Connexion d'un PC, d'un appareil photo ou d'un caméscope numérique [18]
- Visualisation du contenu enregistré sur un PC, un appareil photo numérique ou un caméscope [19]

#### **Connexion d'un périphérique USB**

- Connexion d'un périphérique USB [20]
- Lecture de photos/morceaux de musique/films stockés sur un périphérique USB [21]
- Remarques relatives à l'utilisation des périphériques USB [22]

#### **Commande d'un autre périphérique à l'aide de la fonction BRAVIA Sync**

- À propos de la fonction BRAVIA Sync [23]
- Périphériques compatibles BRAVIA Sync [24]
- Utilisation de la fonction BRAVIA Sync [25]

#### **Utilisation avec des smartphones/tablettes**

#### **Affichage de l'écran d'un smartphone/tablette sur le téléviseur**

- Affichage de l'écran d'un smartphone/tablette sur le téléviseur à l'aide d'un câble MHL [26]
- Affichage de l'écran d'un smartphone/tablette sur le téléviseur à l'aide de la fonction Duplication d'écran [27]
- Affichage de l'écran d'un smartphone/tablette sur le téléviseur à l'aide de la fonction Duplication One touch [28]

## **Partage des photos/morceaux de musique/vidéos enregistrés sur des smartphones/tablettes**

Partage de photos/morceaux de musique/vidéos [29]

#### **Commande du téléviseur à l'aide d'un smartphone/tablette**

Utilisation d'un smartphone/tablette installé avec « TV SideView » [30]

## **Connexion à un réseau**

#### **Connexion réseau filaire**

Connexion à un réseau à l'aide d'un câble réseau [31]

#### **Connexion réseau sans fil**

Connexion à un réseau à l'aide d'une connexion sans fil [32]

#### **Connexion Wi-Fi Direct**

• Connexion via Wi-Fi Direct (sans passer par un routeur sans fil) [33]

#### **Paramètres IPv6**

Connexion à Internet via IPv6 [34]

## **Utilisation d'un réseau domestique**

#### **Utilisation d'un réseau domestique**

• Paramètres du réseau domestique [35]

- Lecture de contenu sur un PC [36]
- Lecture de contenu à l'aide de la fonction Renderer [37]

## **Paramètres**

**Configuration des paramètres des fonctions de base du téléviseur**

• Configuration des paramètres [TV] [38]

#### **Configuration des paramètres de connexion réseau et des périphériques**

- Configuration des paramètres [Réseau et accessoires] [39]
- Connexion d'un périphérique Bluetooth [40]

#### **Configuration des paramètres des préférences du système**

Configuration des paramètres [Préférences système] [41]

#### **Configuration des paramètres des informations personnelles, notamment la sécurité**

Configuration des paramètres [Personnel] [42]

## **Dépannage**

## **Auto-diagnostic**

Comment vérifier si le téléviseur fonctionne correctement. [43]

## **Symptômes liés à l'alimentation**

- Le téléviseur s'éteint automatiquement. [44]
- Le téléviseur s'allume automatiquement. [45]
- Après avoir débranché et rebranché le téléviseur, celui-ci ne se met pas sous tension même si vous appuyez sur sa touche d'alimentation ou sur celle de la télécommande. [46]

## **Symptômes liés à l'image/écran**

- La qualité d'image n'est pas aussi belle qu'au magasin. [47]
- Image déformée. [48]
- L'écran scintille. [49]
- Absence de couleur/Image sombre/Couleur incorrecte/Image trop lumineuse [50]
- Écran sombre. Comment rendre l'écran lumineux. [51]
- La couleur n'est pas correcte. Comment régler la teinte de la couleur. [52]
- Le format d'écran/mode écran large change automatiquement. [53]
- L'image rétrécit soudainement. [54]
- Des bandes noires apparaissent le long des bords de l'écran. [55]
- Le mode de démonstration apparaît à l'écran. [56]

#### **Symptômes liés à la réception**

- Vérifiez d'abord ces points pour résoudre les problèmes de réception du téléviseur. [57]
- Apparition d'images fantômes ou doubles. [58]
- Seule de la neige ou une image noire apparaît à l'écran. [59]
- L'image ou le son s'accompagne de parasites lorsque vous regardez une chaîne de télévision analogique. [60]
- Certaines chaînes n'affichent aucune image. [61]
- Mauvaise réception ou mauvaise qualité d'image des chaînes numériques. [62]
- Vous ne pouvez pas visionner les chaînes numériques. [63]
- Vous ne pouvez pas visionner les chaînes satellite. (Pour les modèles compatibles satellite uniquement) [64]
- Toutes les chaînes ne sont pas mémorisées. [65]

#### **Symptômes liés au son**

- Absence de son, mais image de bonne qualité. [66]
- Parasites audio. [67]
- Absence de son ou volume sonore réduit avec un système Home Cinéma. [68]
- Son déformé. [69]
- Vous ne pouvez pas régler le volume du casque. [70]

#### **Symptômes liés à la télécommande**

La télécommande ne fonctionne pas. [71]

#### **Symptômes liés à la télécommande tactile**

- La télécommande tactile ne fonctionne pas correctement ou elle ne fonctionne pas du tout. [72]
- Les piles s'épuisent rapidement. [73]

#### **Symptômes liés aux images/lunettes 3D (modèles 3D uniquement)**

- Les images 3D ne s'affichent pas. L'effet 3D est faible. (Modèles 3D uniquement) [74]
- Des bandes noires apparaissent de part et d'autre de l'écran lorsque vous visionnez des images 3D. (Modèles 3D uniquement) [75]
- Vous ne pouvez pas désactiver l'affichage 3D pendant que vous regardez du contenu 3D. (Modèles 3D uniquement) [76]
- Le message [Un signal 3D est détecté.] s'affiche automatiquement quand un signal 3D est détecté. (Modèles 3D uniquement) [77]
- Vous ne pouvez pas mettre les lunettes 3D actives sous tension. (Modèles 3D uniquement) [78]
- Le témoin DEL des lunettes 3D actives clignote. (Modèles 3D uniquement) [79]

#### **Symptômes liés aux périphériques connectés**

- Absence d'image d'un périphérique connecté. [80]
- Vous ne pouvez pas sélectionner un périphérique connecté dans le menu Accueil. [81]
- Certains programmes des sources numériques affichent une perte de détails. [82]
- Il faut un certain temps pour que les photos ou les dossiers s'affichent. [83]
- Vous ne trouvez pas un périphérique BRAVIA Sync HDMI connecté. [84]
- Vous ne pouvez pas commander un deuxième ampli-tuner AV. [85]
- Le téléviseur ne reproduit aucune image et/ou aucun son en provenance du périphérique MHL. [86]
- Un périphérique externe (notamment un décodeur ou un ampli-tuner AV) ne peut pas être commandé au moyen de l'IR Blaster.

#### (Modèles compatibles IR Blaster uniquement) [87]

## **Symptômes liés au réseau/aux applications**

- La qualité du streaming vidéo laisse parfois à désirer sur le réseau sans fil. [88]
- Échec de la connexion au réseau sans fil ou mauvaise condition de réception radio. [89]
- Mauvaise qualité d'image des vidéos Internet. [90]
- Certains contenus vidéo Internet affichent une perte de détails. [91]
- Absence de son du contenu vidéo Internet, mais image de bonne qualité. [92]
- Les applications sont inaccessibles. [93]
- Le téléviseur ne peut pas accéder à Internet quand IPv6 est actif. [94]

#### **Symptômes liés au réseau domestique**

- Le téléviseur ne peut pas se connecter au serveur. [95]
- Le téléviseur affiche un message pour indiquer qu'il ne peut pas se connecter au réseau. [96]
- Le serveur est inaccessible. [97]
- Certains fichiers multimédia du serveur ou du périphérique USB ne sont pas affichés. [98]
- Un périphérique Wi-Fi Direct est incapable de détecter le téléviseur. [99]

## **Symptômes liés aux périphériques Bluetooth**

Le fonctionnement s'interrompt ou un périphérique ne fonctionne pas. [100]

#### **Symptômes liés à la duplication d'écran**

- Quel type de périphériques est-il possible de connecter à l'aide de la fonction Duplication d'écran ? [101]
- Le téléviseur ne se connecte pas à un périphérique Miracast. [102]
- L'image ou le son s'interrompt parfois. [103]
- Il est impossible de lire certains contenus payants. [104]
- La Duplication d'écran ne fonctionne pas. Le téléviseur ne peut pas être détecté par un périphérique compatible Duplication d'écran. [105]

#### **Symptômes liés à la duplication One touch**

La fonction Duplication One touch est inopérante. Le périphérique cible n'est pas reconnu. [106]

#### **Symptômes liés à « TV SideView »**

• Il n'est pas possible de mettre le téléviseur sous tension et de le commander à l'aide de l'application « TV SideView » lorsque [Démarrage à distance] est réglé sur [Oui]. [107]

Le téléviseur n'apparaît pas dans l'écran « TV SideView ». Le téléviseur ne peut pas être inscrit auprès de l'application « TV SideView ». [108]

[1] Regarder des programmes de télévision  $\parallel$  Visionnage des programmes de télévision Utilisation du guide des programmes

Vous pouvez rechercher facilement vos programmes préférés.

1. **T**elécommande à infrarouge : appuyez sur la touche GUIDE pour afficher le guide des programmes numériques.

Télécommande tactile : appuyez sur la touche DISCOVER, puis sélectionnez le guide des programmes dans la catégorie télévision.

- 2. Sélectionnez le programme à regarder. Les informations détaillées sur le programme s'affichent.
- 3. Sélectionnez [Visualiser] pour regarder le programme.

#### **Pour utiliser les fonctions en option**

1. Appuyez sur la touche ACTION MENU pendant que le guide des programmes

[2] Regarder des programmes de télévision  $\parallel$  Visionnage des programmes de télévision Réception de données diffusées

## **Pour afficher des informations textuelles**

Vous pouvez afficher un large éventail d'informations textuelles et de graphiques basés sur du texte, notamment les actualités nationales, les bulletins météorologiques et les programmes TV. Vous pouvez choisir les informations qui vous intéressent parmi différentes pages en saisissant un numéro.

1.  $\Box$  Télécommande à infrarouge : appuyez sur la touche  $\equiv$  pour afficher les informations textuelles.

 $\mathbb H$  Télécommande tactile : appuyez sur la touche ACTION MENU, puis sélectionnez  $\textcircled{\texttt{F}}$  Texte.

#### **À propos du service Télétexte numérique**

Le service Télétexte numérique propose un contenu au graphisme plus riche, avec des images et des graphismes réguliers. Vous pouvez utiliser différentes fonctions, telles que les liens de pages et une méthode de navigation conviviale. Ce service est pris en charge par de nombreux diffuseurs. (La disponibilité de cette fonction dépend

du modèle/pays/région.)

## **À propos du service d'application interactive numérique**

Le service d'application interactive propose du texte et des graphismes numériques de haute qualité, ainsi que des options avancées. Ce service est pris en charge par les diffuseurs. (La disponibilité de cette fonction dépend du modèle/pays/région.)

**Note**

- Le service interactif n'est disponible que si le diffuseur le propose.
- Les fonctions disponibles et le contenu affiché à l'écran varient selon le diffuseur.
- Si les sous-titres sont sélectionnés et si vous lancez une application textuelle numérique via la touche  $\equiv$ , ils peuvent, dans certaines circonstances, cesser d'être affichés. Quand vous quittez l'application Télétexte numérique, l'affichage des sous-titres reprend normalement.

## **Pour regarder le service NVOD/MF**

NVOD (Near Video On Demand) et MF (Multi Feed) sont des normes de diffusion simultanée de plusieurs programmes sur une même chaîne.

NVOD propose plusieurs copies du programme selon un horaire échelonné et MF permet de sélectionner le programme souhaité parmi plusieurs programmes d'une même chaîne.

- 1. Pendant que vous regardez un service NVOD/MF, appuyez sur la touche ACTION MENU.
- 2. Sélectionnez [Services supplémentaires] le programme souhaité.

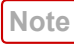

Cette fonction est disponible si le diffuseur propose un service NVOD/MF.

[3] Regarder des programmes de télévision  $\parallel$  Visionnage des programmes de télévision À propos des icônes du bandeau d'informations

Lorsque vous changez de chaîne, un bandeau d'informations s'affiche brièvement. Le bandeau peut comporter les icônes suivantes.

- : service de données (application de diffusion)
- : service radio
- : service crypté/pour abonnés 38.
- : son multilingue disponible И
- : sous-titres disponibles (....
- න් : sous-titres et/ou son disponible pour les malentendants
- : âge minimal recommandé pour le programme en cours (de 3 à 18 ans)  $(18)$
- $\Box$  : Verrouillage parental
- : Verrouillage de chaîne numérique
- AD : son disponible pour les malvoyants
- $\Omega$ : sous-titres vocaux disponibles
- : son multicanal disponible

# [4] Regarder des programmes de télévision | Visionnage en 3D (modèles 3D uniquement) À propos des téléviseurs 3D et des lunettes 3D (modèles 3D uniquement)

Il existe deux types de lunettes 3D : les lunettes 3D passives et les lunettes 3D actives. Reportez-vous au manuel imprimé fourni avec ce téléviseur pour déterminer le type de lunettes 3D qu'il prend en charge.

## **Distance de visionnage recommandée pour une image 3D**

Lorsque la distance de visionnage n'est pas appropriée, une double image peut apparaître. Prenez place à une distance qui est au moins 3 fois égale à la hauteur de l'écran du téléviseur. Il est recommandé de s'asseoir directement face au téléviseur.

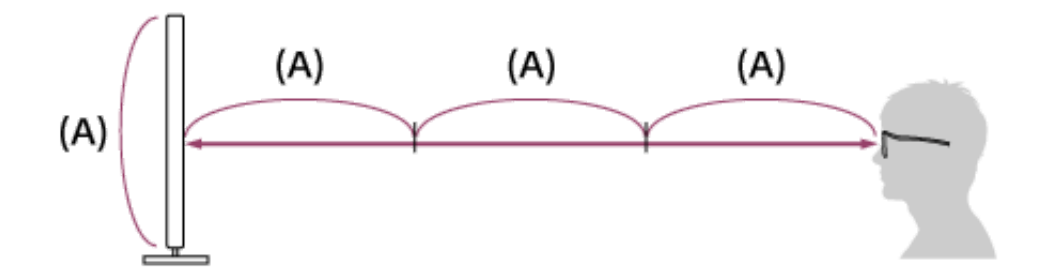

## **Plage de communication du téléviseur et des lunettes 3D actives**

La position de visionnage doit être comprise dans la plage adéquate. Consultez les schémas suivants. La distance de fonctionnement varie en fonction des obstacles

(personnes, métaux, murs, etc.) et/ou des interférences électromagnétiques.

#### **Vue du dessus**

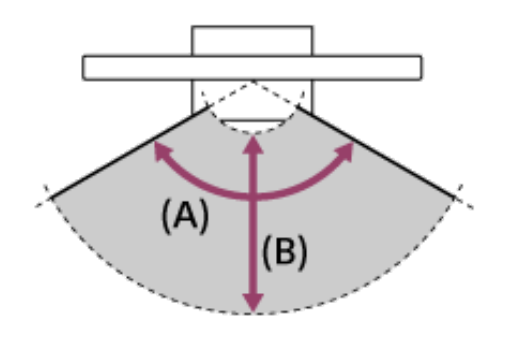

(A) 120°

 $(B)$  1-6 m

## **Vue de côté**

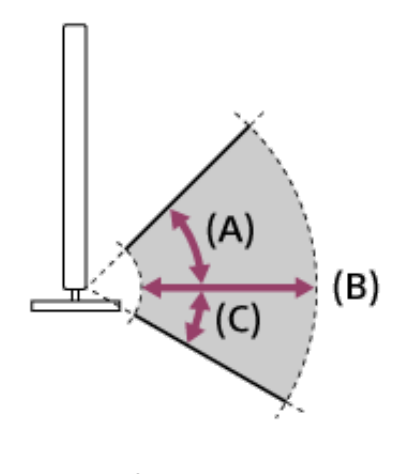

(A) 45°  $(B)$  1-6 m (C) 30°

**Note**

L'angle et la distance de visionnage recommandés peuvent varier selon l'emplacement du téléviseur et les conditions de la pièce dans laquelle il se trouve.

#### **Entretien des lunettes**

- Essuyez délicatement les lunettes avec un chiffon doux.
- Pour éliminer des taches plus tenaces, utilisez un chiffon légèrement imbibé d'une solution de détergent doux et d'eau chaude.
- Si vous utilisez un chiffon traité chimiquement au préalable, veillez à respecter les instructions mentionnées sur l'emballage.
- Ne nettoyez jamais à l'aide de solvants puissants tels que du thinner, de l'alcool ou du benzène.

[5] Regarder des programmes de télévision | Visionnage en 3D (modèles 3D uniquement) Préparation des lunettes 3D (modèles 3D uniquement)

Il existe deux types de lunettes 3D : les lunettes 3D passives et les lunettes 3D actives. Reportez-vous au manuel imprimé fourni avec ce téléviseur pour déterminer le type de lunettes 3D qu'il prend en charge. Suivez ensuite les instructions cidessous pour préparer les lunettes 3D.

#### **Pour les lunettes 3D passives**

Si des lunettes 3D passives sont fournies avec votre téléviseur, utilisez-les. Si aucune lunette n'est fournie, achetez une paire de lunettes 3D passives, modèle TDG-500P. Il vous suffit de porter les lunettes 3D passives pour regarder des images en 3D.

#### **Pour les lunettes 3D actives**

Si des lunettes 3D actives sont fournies avec votre téléviseur, utilisez-les. Si aucune lunette n'est fournie, achetez une paire de lunettes 3D actives, modèle TDG-BT500A. Avant d'utiliser les lunettes 3D actives pour la première fois, vous devez les inscrire auprès du téléviseur. Suivez les étapes ci-dessous.

1. Retirez le film isolant de la pile.

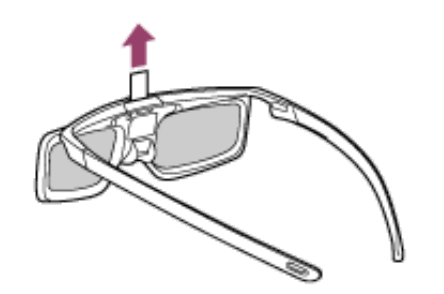

- 2. Mettez le téléviseur sous tension, puis tenez les lunettes à 50 cm du téléviseur.
- 3. Maintenez la touche/indicateur (b) (Alimentation) des lunettes enfoncé pendant 2 secondes.

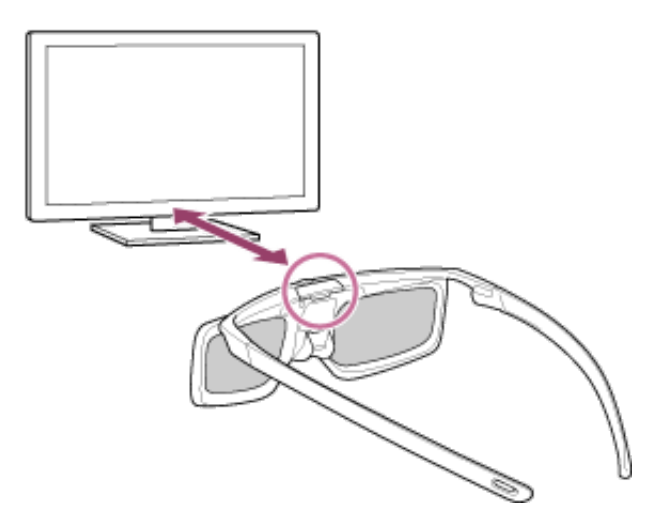

Les lunettes 3D actives se mettent sous tension et l'inscription démarre (la touche/indicateur (Alimentation) clignote en vert et jaune). Une fois l'inscription terminée, un message apparaît dans le coin inférieur droit de l'écran pendant 5 secondes et l'indicateur brille en vert pendant 3 secondes. Si l'inscription échoue, les lunettes 3D actives s'éteignent automatiquement. Dans ce cas, répétez la procédure ci-dessus.

4. Portez les lunettes 3D actives.

Dès la prochaine fois, il vous suffit de mettre les lunettes 3D actives sous tension pour les utiliser. Pour les éteindre, maintenez la touche/indicateur (b) (Alimentation) des lunettes enfoncé pendant 2 secondes. Pour les remettre sous tension, appuyez sur la touche/indicateur (1) (Alimentation).

#### **Astuce**

Pour utiliser les lunettes 3D actives avec un autre téléviseur, vous devez les

inscrire auprès de celui-ci. Exécutez la procédure ci-dessus à partir de l'Étape 2.

[6] Regarder des programmes de télévision | Visionnage en 3D (modèles 3D uniquement) Visionnage en 3D (modèles 3D uniquement)

Profitez d'une expérience de divertissement 3D puissante, notamment avec des jeux 3D stéréoscopiques et des Blu-ray Disc 3D. Selon le modèle, vous pouvez également visionner du contenu 2D ordinaire avec un effet 3D. Pour visionner en 3D, connectez un périphérique compatible 3D directement au téléviseur via un câble HIGH SPEED HDMI agréé portant le logo HDMI.

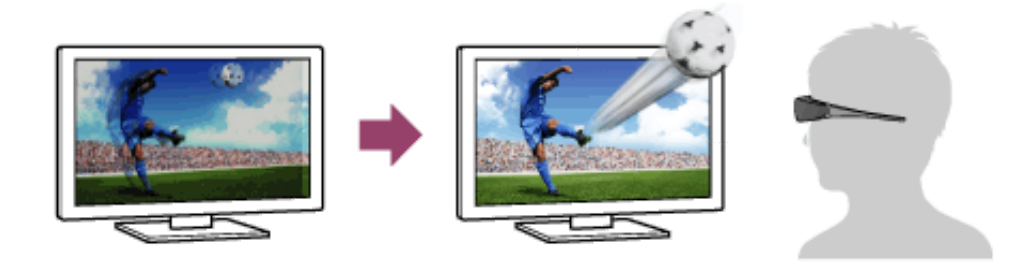

- 1. Préparez les lunettes 3D.
- 2. Affichez le contenu à visionner en 3D sur l'écran du téléviseur.
- 3. Portez les lunettes 3D.

Vous devriez maintenant pouvoir regarder des images 3D. Si vous n'obtenez

aucun effet 3D, procédez comme suit.

- 4. Appuyez sur la touche HOME, puis sélectionnez [Paramètres] [Affichage] [Réglages 3D].
- 5. Sélectionnez le mode [Affichage 3D] adapté au contenu affiché. Selon le format ou le signal d'entrée, il est possible que vous ne puissiez pas sélectionner [3D (côte à côte)]/[3D (dessus-dessous)].

#### **Astuce**

Outre le mode [Affichage 3D], vous pouvez utiliser diverses options 3D dans [Réglages 3D]. Appuyez sur la touche HOME, puis sélectionnez [Paramètres] — [Affichage] — [Réglages 3D].

#### **Note**

- L'effet 3D risque d'être moins prononcé si la température ambiante est basse.
- Si [Motionflow] sous [Image] possède un réglage différent de [Non], la procédure de réduction du scintillement de l'écran risque d'affecter la fluidité des mouvements de l'image. Dans ce cas, appuyez sur la touche ACTION MENU, puis sélectionnez [Image] — [Motionflow] — [Non]. (Pour les modèles compatibles [Motionflow] uniquement.)

[7] Regarder des programmes de télévision  $\parallel$  Utilisation de SNS pour regarder des programmes avec des amis

## Accès aux réseaux sociaux en regardant la télévision

Vous pouvez afficher les tweets qui mentionnent le programme que vous regardez. Vous pouvez aussi saisir un mot-clé de recherche pour afficher les tweets qui s'y rapportent.

- 1. Branchez-vous sur une connexion Internet haut débit.
- 2. Pendant que vous regardez un programme, appuyez sur la touche ACTION MENU, puis sélectionnez [Voir tous les tweets]. L'écran Social Viewing s'affiche.

## **Pour saisir un mot-clé de recherche**

- 1. L'écran Social Viewing étant affiché, appuyez sur la touche ACTION MENU, puis sélectionnez [Préférences] — [Paramètre de mot clé] — [Expert]. Ou, l'écran Social Viewing étant affiché, appuyez sur la touche ACTION MENU, puis sélectionnez [Saisir/Modifier le mot de passe].
- 2. Saisissez le mot-clé de recherche souhaité.

## **Pour permuter le sens de défilement horizontal/vertical**

1. L'écran Social Viewing étant affiché, appuyez sur la touche ACTION MENU, sélectionnez [Préférences] — [Modifier l'affichage], puis sélectionnez le paramètre souhaité.

[8] Écoute du son du téléviseur par l'intermédiaire d'autres périphériques | Connexion d'un système audio

## Connexion d'un système audio

Reportez-vous au illustrations ci-dessous pour effectuer la connexion à un système audio. Quand la connexion est terminée, configurez les paramètres audio afin que le son du téléviseur soit reproduit par le système audio (reportez-vous au lien de la rubrique au bas de cette page).

## **Pour connecter un système audio ARC à l'aide d'un câble HDMI**

Connectez un système audio (par exemple, un système Home Cinéma) à l'aide de la sortie HDMI vers le téléviseur en utilisant un câble HDMI.

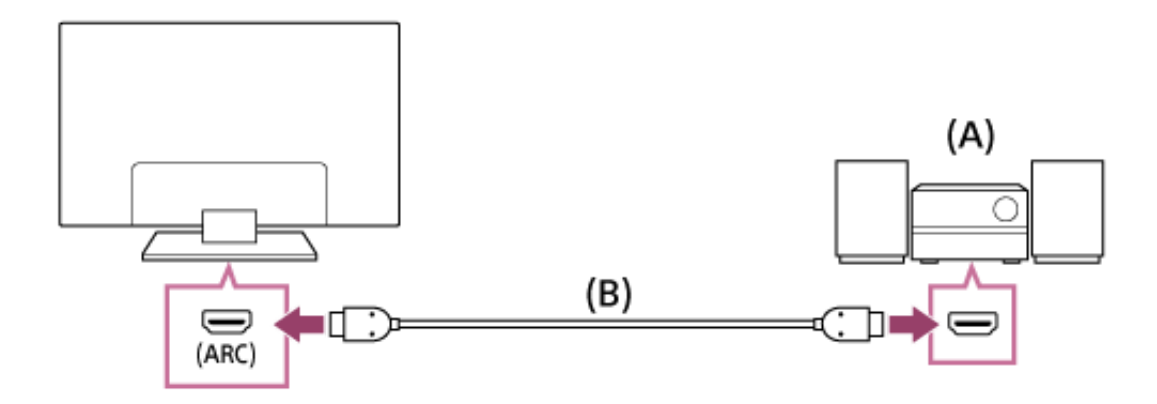

- (A) Système audio
- (B) Câble HDMI (non fourni)\*

\* Veillez à utiliser un câble HIGH SPEED HDMI agréé portant le logo HDMI.

**Astuce**

- Lorsque vous connectez un système audio numérique compatible BRAVIA Sync doté de la technologie Audio Return Channel (ARC), connectez-le à la prise HDMI IN 4 à l'aide d'un câble HDMI (la prise HDMI IN 4 porte l'indication « ARC »). Toutefois, si vous connectez un système non compatible BRAVIA Sync ou ne disposant pas de Audio Return Channel, une connexion audio supplémentaire via DIGITAL AUDIO OUT (OPTICAL) est nécessaire.
- Reportez-vous au mode d'emploi du système audio pour en savoir plus sur la connexion d'autres périphériques ainsi que sur la configuration.

## **Pour connecter un système audio ne disposant pas de ARC en utilisant un câble audio optique**

Connectez un système audio (par exemple, un système Home Cinéma) avec entrée numérique au téléviseur à l'aide d'un câble audio optique.

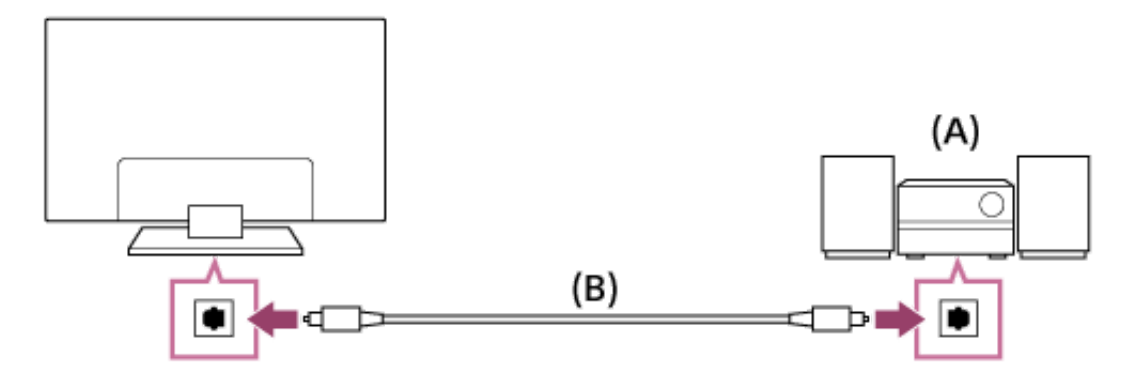

(A) Système audio

(B) Câble audio optique (non fourni)

**Astuce**

• Reportez-vous au mode d'emploi du système audio pour en savoir plus sur la connexion d'autres périphériques ainsi que sur la configuration.

## **Pour connecter un système audio à l'aide d'un câble audio**

Connectez un système audio (par exemple, un amplificateur) au téléviseur à l'aide d'un câble audio.

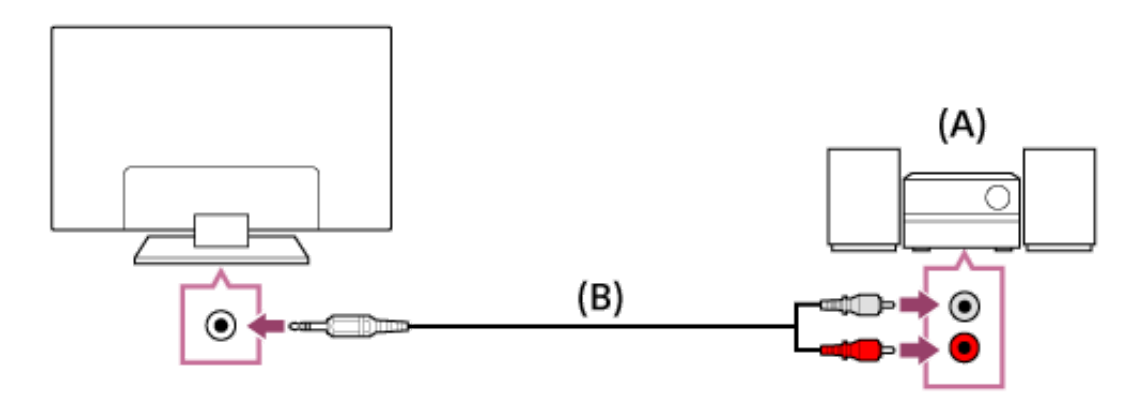

- (A) Système audio
- (B) Câble audio (non fourni)

#### **Astuce**

• Reportez-vous au mode d'emploi du système audio pour en savoir plus sur la connexion d'autres périphériques ainsi que sur la configuration.

Écoute du son du téléviseur par l'intermédiaire d'un système audio

## **En cas d'utilisation de la connexion HDMI ou d'une connexion audio optique**

- 1. Après avoir établi une connexion, appuyez sur la touche ACTION MENU, puis sélectionnez [Haut-parleurs] — [Système audio].
- 2. Mettez sous tension le système audio connecté, puis réglez le volume. Si vous raccordez un périphérique compatible BRAVIA Sync à l'aide d'une connexion HDMI, vous pouvez le commander simplement à l'aide de la télécommande du téléviseur.

#### **Note**

Vous devez configurer les paramètres [Sortie audio numérique] en fonction du système audio. Appuyez sur la touche HOME, puis sélectionnez [Paramètres] — [Son] — [Sortie audio numérique]. (La disponibilité de [Sortie audio numérique] dépend du pays/région.)

## **En cas d'utilisation de la connexion par câble audio**

1. Après avoir établi une connexion, appuyez sur la touche HOME, puis sélectionnez [Paramètres] — [Son] — [Sortie casque/audio] — [Sortie audio (fixe)].

2. Mettez sous tension le système audio connecté, puis réglez le volume.

**Astuce**

- Quand vous utilisez un système audio externe, vous pouvez contrôler la sortie audio du téléviseur à l'aide de sa télécommande si [Sortie casque/audio] est réglé sur [Sortie audio (variable)]. Appuyez sur la touche HOME, puis sélectionnez [Paramètres] — [Son] — [Sortie casque/audio] — [Sortie audio (variable)].
- Quand vous connectez un caisson de graves, appuyez sur la touche HOME, puis sélectionnez [Paramètres] — [Son] — [Sortie casque/audio] — [Caisson de basse].

[10] Écoute du son du téléviseur par l'intermédiaire d'autres périphériques | Connexion du caisson de basses sans fil (en option)

## Connexion du caisson de basses sans fil (en option)

Vous pouvez utiliser le caisson de basses sans fil SWF-BR100 en option pour élargir la réponse en graves du son du téléviseur.

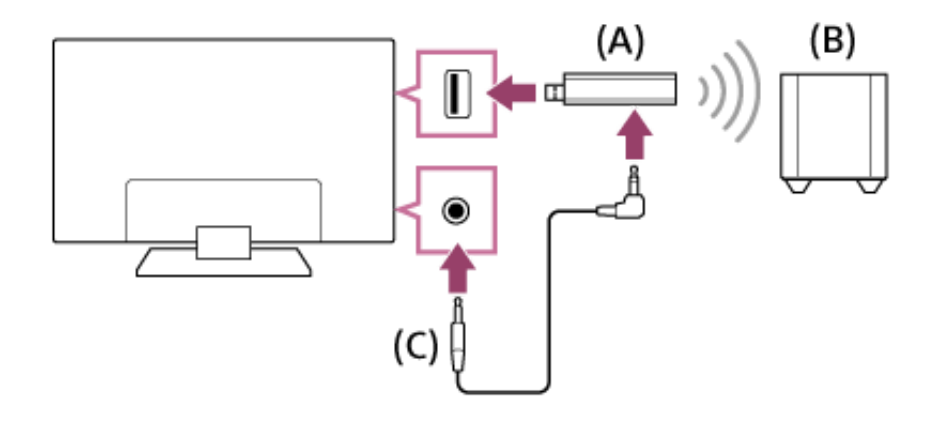

- (A) Émetteur-récepteur sans fil
- (B) Caisson de basses sans fil SWF-BR100
- (C) Câble audio
	- 1. Connectez le câble audio (fourni) à l'émetteur-récepteur sans fil.
	- 2. Connectez l'autre extrémité du câble audio à la prise AUDIO OUT/  $\Omega$  du téléviseur.
	- 3. Connectez l'émetteur-récepteur sans fil au port USB ( $\leftrightarrow$ ) du téléviseur. [Sortie casque/audio] est automatiquement réglé sur [Caisson de basse].
	- 4. Positionnez le caisson de basses sans fil et raccordez-le au secteur. Il est conseillé de placer le caisson de basses sans fil le plus près possible du téléviseur.

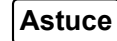

- Lorsque l'émetteur-récepteur sans fil est déconnecté, [Sortie casque/audio] retrouve automatiquement son réglage d'origine.
- Pour plus d'informations sur la configuration du caisson de basses sans fil, reportez-vous au mode d'emploi fourni avec celui-ci.

[11] Écoute du son du téléviseur par l'intermédiaire d'autres périphériques Connexion du caisson de basses sans fil (en option)

Réglage du son du caisson de basses sans fil (en option)

Les paramètres audio du caisson de basses sans fil ont déjà été réglés sur leurs valeurs recommandées pour votre téléviseur. Suivez les instructions ci-dessous pour adapter les paramètres à vos préférences.

- 1. Appuyez sur la touche HOME, puis sélectionnez [Paramètres] [Son] [Son]
	- [Réglages avancés] [Lié au mode son] [Caisson de basse sans fil].

#### **Options disponibles**

#### **[Niveau du Caisson de basse sans fil]**

Règle le niveau du volume du caisson de basses sans fil.

#### **[Fréquence de coupure (50200Hz)]**

Règle la fréquence de coupure du caisson de basses sans fil. Toutes les fréquences inférieures à la fréquence de coupure sont reproduites par le caisson de basses sans fil plutôt que par les haut-parleurs du téléviseur.

## **[Phase]**

Règle la polarité de phase. Sélectionnez le paramètre qui correspond à vos préférences.

## **[Synch. caisson de basse sans fil]**

Règle la temporisation du son du caisson de basses sans fil. Si le son du caisson de basses sans fil est en retard, utilisez [+]. Si le son est en avance, utilisez [-].

## **[Réinitialiser les réglages du Caisson de basse sans fil]**

Rétablit la valeur initiale des paramètres du caisson de basses sans fil.

## **Pour régler la méthode de commande de la puissance du caisson de basses sans fil**

- 1. Appuyez sur la touche HOME, puis sélectionnez [Paramètres] [Son] [Son]
	- [Alimentation Caisson de basse sans fil].

[12] Écoute du son du téléviseur par l'intermédiaire d'autres périphériques | Commande d'un autre périphérique à l'aide de la fonction BRAVIA Sync

# À propos de la fonction BRAVIA Sync

Si un périphérique compatible BRAVIA Sync (par exemple, un lecteur BD, un amplificateur AV) est connecté à l'aide d'un câble HDMI ou si un périphérique compatible BRAVIA Sync (par exemple, un smartphone, une tablette) est connecté à l'aide d'un câble MHL, vous pouvez commander le périphérique à l'aide de la télécommande du téléviseur.

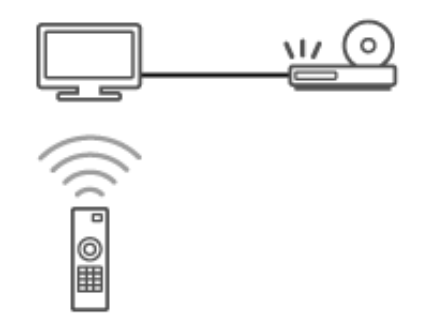

[13] Écoute du son du téléviseur par l'intermédiaire d'autres périphériques | Commande d'un autre périphérique à l'aide de la fonction BRAVIA Sync

# Périphériques compatibles BRAVIA Sync

Les opérations BRAVIA Sync disponibles sont reprises ci-dessous.

## **Lecteur BD/DVD**

- Met automatiquement le lecteur BD/DVD sous tension et bascule l'entrée vers le lecteur BD/DVD lorsque vous le sélectionnez dans le menu Accueil ou le Sync Menu.
- Met automatiquement le téléviseur sous tension et bascule l'entrée vers le lecteur BD/DVD connecté lorsque la lecture démarre sur celui-ci.
- Met automatiquement hors tension le lecteur BD/DVD connecté lorsque vous éteignez le téléviseur.
- Commande l'utilisation des menus (touches  $\blacktriangle$  /  $\blacktriangleright$  /  $\blacktriangle$  /  $\blacktriangleright$  ), la lecture (par exemple, la touche  $\longrightarrow$  ) et la sélection des canaux du lecteur BD/DVD connecté, à l'aide de la télécommande du téléviseur.

## **Amplificateur AV**

- Met automatiquement sous tension l'amplificateur AV raccordé et bascule la sortie audio du haut-parleur du téléviseur vers le système audio lorsque vous mettez le téléviseur sous tension. Cette fonction n'est disponible que si vous avez déjà utilisé l'amplificateur AV pour reproduire le son du téléviseur.
- Bascule automatiquement la sortie audio vers l'amplificateur AV en le mettant sous tension lorsque le téléviseur est allumé.
- Met automatiquement hors tension l'amplificateur AV raccordé lorsque vous éteignez le téléviseur.
- Règle le volume (touches  $\angle$  +/-) et coupe le son (touche  $\Box$ ) de l'amplificateur AV connecté à l'aide de la télécommande du téléviseur.

## **Caméra vidéo**

- Met automatiquement le téléviseur sous tension et bascule l'entrée vers la caméra vidéo connectée lorsque vous la mettez sous tension.
- Met automatiquement hors tension la caméra vidéo connectée lorsque vous éteignez le téléviseur.

• Commande l'utilisation des menus (touches  $\triangle$  /  $\blacktriangleright$  /  $\blacktriangle$  /  $\blacktriangleright$  ), la lecture (par exemple, la touche ) de la caméra vidéo connectée à l'aide de la télécommande du téléviseur.

**Note**

« Contrôle BRAVIA Sync » (BRAVIA Sync) est seulement disponible pour les périphériques compatibles BRAVIA Sync connectés qui présentent le logo BRAVIA Sync.

[14] Écoute du son du téléviseur par l'intermédiaire d'autres périphériques | Commande d'un autre périphérique à l'aide de la fonction BRAVIA Sync

## Utilisation de la fonction BRAVIA Sync

- 1. Mettez sous tension le périphérique connecté.
- 2. Appuyez sur la touche HOME, puis sélectionnez [Paramètres] [Entrées externes] — [Réglages BRAVIA Sync] — [Contrôle BRAVIA Sync] — [Oui].
- 3. Activez BRAVIA Sync sur le périphérique connecté.

Si un périphérique compatible Sony BRAVIA Sync spécifique est connecté et sous tension, et si [Contrôle BRAVIA Sync] est réglé sur [Oui], BRAVIA Sync est automatiquement activé sur ce périphérique. Pour plus d'informations, reportez-vous au mode d'emploi du périphérique connecté.

#### **Options disponibles**

Les options disponibles sont énumérées ci-dessous. (Les options varient selon le pays/région.)

## **[Arrêt automatique appareil] :**

Si cette option est réglée sur [Désactivé], le périphérique connecté n'est pas automatiquement mis hors tension en même que le téléviseur.

## **[Allumer automatiquement la TV] :**

Si cette option est réglée sur [Désactivé], le téléviseur n'est pas automatiquement mis sous tension en même temps que le périphérique connecté.

## **[Modifier l'entrée audio (MHL)] :**

Si cette option est réglée sur [Oui], l'entrée du téléviseur bascule automatiquement vers le périphérique correspondant connecté à l'aide d'un câble MHL.

## **[Liste des périphériques BRAVIA Sync] :**

Affiche la liste des périphériques BRAVIA Sync.

## **[Touches de contrôle du périphérique] :**

Vous permet de définir les touches de commande d'un périphérique HDMI/MHL.

#### **[Chargement MHL pendant la veille] :**

Si cette option est réglée sur [Oui], le périphérique MHL connecté peut également être chargé quand le téléviseur est en mode veille.
#### **Pour utiliser le Sync Menu**

1. **T**élécommande à infrarouge : appuyez sur la touche SYNC MENU, puis sélectionnez l'élément souhaité dans le Sync Menu.

 $\mathbb H$  Télécommande tactile : appuyez sur la touche ACTION MENU, puis sélectionnez [Sync Menu] — l'élément souhaité du Sync Menu.

#### **Astuce**

• Si vous appuyez sur la touche SYNC MENU, l'écran de promotion s'affiche dans les cas suivants.

Un périphérique HDMI ou MHL n'est pas connecté. [Contrôle BRAVIA Sync] est réglé sur [Non].

[15] Visionnage/écoute des périphériques connectés | Visionnage des photos en 4K à partir de périphériques compatibles (modèles 4K uniquement)

# Visionnage des photos en résolution 4K (modèles 4K uniquement)

Une photo d'une résolution égale ou supérieure à 4K peut être affichée en résolution 4K (3840 × 2160). Vous pouvez connecter au téléviseur un appareil photo/caméscope numérique prenant en charge la sortie HDMI 4K vers la prise HDMI IN du téléviseur afin d'afficher les photos haute résolution stockées sur

l'appareil photo. Vous pouvez également afficher les photos haute résolution des périphériques USB connectés ou de votre réseau domestique. Les photos haute résolution stockées sur un périphérique installé avec une application compatible 4K (notamment PlayMemories Studio™) peuvent aussi être affichées en résolution 4K.

La disponibilité de cette fonction dépend du pays/région.

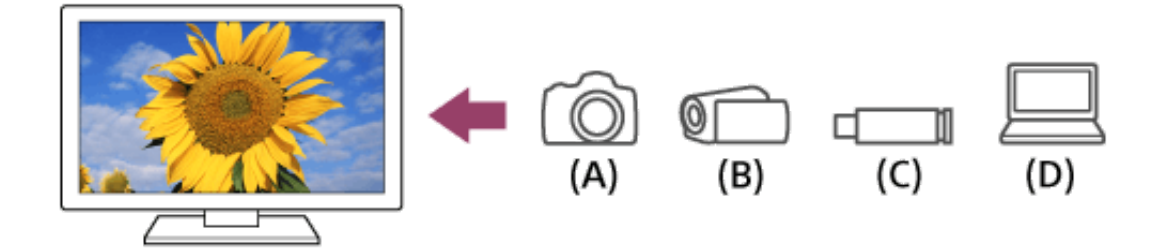

- (A) Appareil photo numérique
- (B) Caméscope
- (C) Périphérique USB
- (D) Périphérique réseau

## **Pour regarder des photos stockées sur un appareil photo/caméscope numérique**

- 1. Connectez un appareil photo ou un caméscope numérique, prenant en charge la sortie HDMI, à la prise HDMI IN du téléviseur à l'aide d'un câble HDMI.
- 2. **Télécommande à infrarouge : appuyez à plusieurs reprises sur la touche** pour sélectionner le périphérique connecté.

Télécommande tactile : appuyez sur la touche HOME, puis sélectionnez le périphérique connecté ou l'entrée à laquelle le périphérique est connecté.

- 3. Réglez le périphérique connecté sur la sortie 4K.
- 4. Démarrez la lecture sur le périphérique connecté.

## **Pour visionner des photos stockées sur un périphérique USB ou sur un périphérique réseau en résolution 4K**

- 1. Connectez le périphérique USB ou le périphérique réseau au téléviseur.
- 2. Appuyez sur la touche HOME, puis sélectionnez [Album] le périphérique USB, le serveur ou le dossier prédéfini contenant le fichier à lire — le dossier ou le fichier de la liste.

Si vous sélectionnez un dossier, sélectionnez le fichier.

**Note**

- Il n'est pas possible d'afficher des images 3D.
- Si vous changez l'image en appuyant sur les touches  $\blacktriangleleft$  /  $\blacktriangleright$  ou en faisant glisser le pavé tactile vers la gauche/droite, son affichage peut prendre un certain temps.

[16] Visionnage/écoute des périphériques connectés | Connexion d'un lecteur BD/DVD Connexion d'un lecteur BD/DVD

Connectez un lecteur BD/DVD au téléviseur.

## **Connexion HDMI**

Une connexion HDMI est recommandée pour obtenir une qualité d'image optimale. Si votre lecteur BD/DVD est équipé d'une prise HDMI, connectez-la à l'aide d'un câble HDMI.

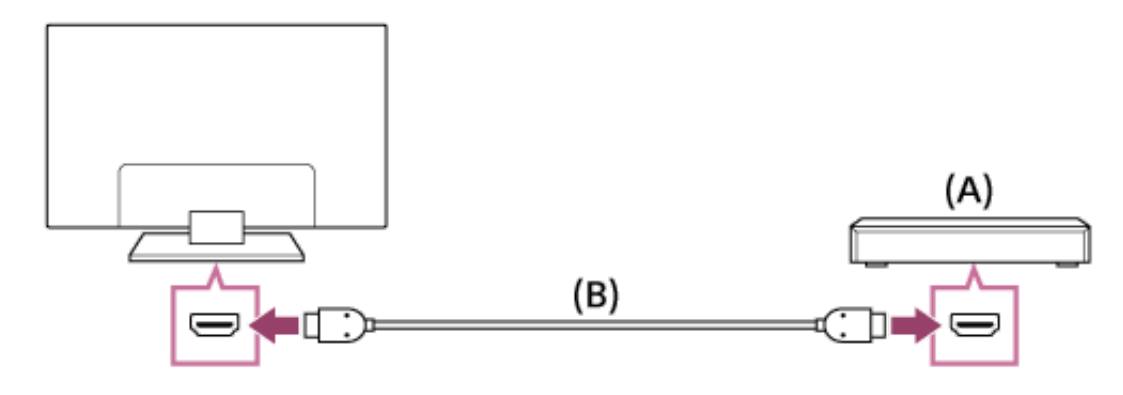

(A) Lecteur BD/DVD (B) Câble HDMI (non fourni)\*

\* Veillez à utiliser un câble HIGH SPEED HDMI agréé portant le logo HDMI.

## **Connexion vidéo composante**

Si votre lecteur BD/DVD est équipé de prises vidéo composante, raccordez-les au téléviseur à l'aide d'un câble vidéo composante et d'un câble audio.

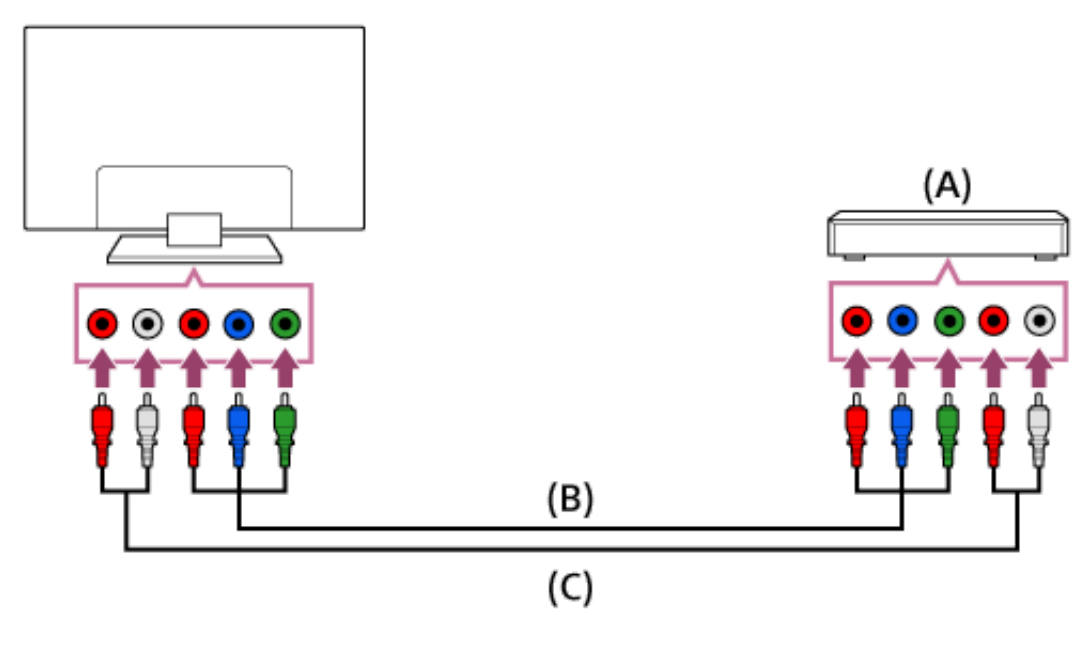

- (A) Lecteur BD/DVD
- (B) Câble vidéo composante (non fourni)
- (C) Câble audio (non fourni)

# **Connexion PÉRITEL**

Si votre lecteur BD/DVD est équipé d'une prise PÉRITEL, connectez-le à l'aide d'un câble PÉRITEL.

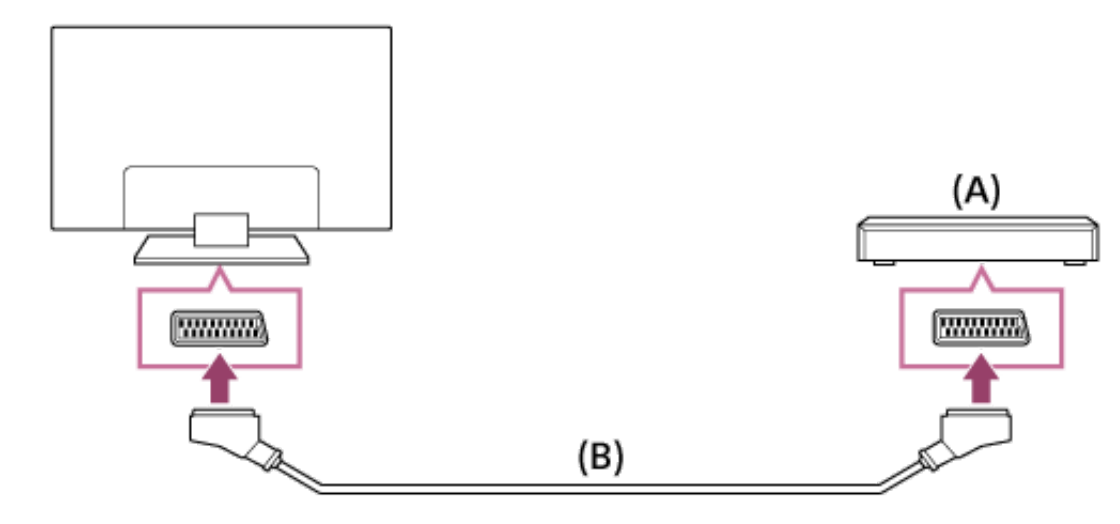

- (A) Lecteur BD/DVD
- (B) Câble PÉRITEL (non fourni)

**Note**

Selon le lecteur BD/DVD connecté, la connexion PÉRITEL peut fournir la même qualité d'image qu'une connexion composite.

## **Connexion composite**

Si votre lecteur BD/DVD est équipé de prises composites, connectez-le à l'aide d'un câble audio/vidéo composite.

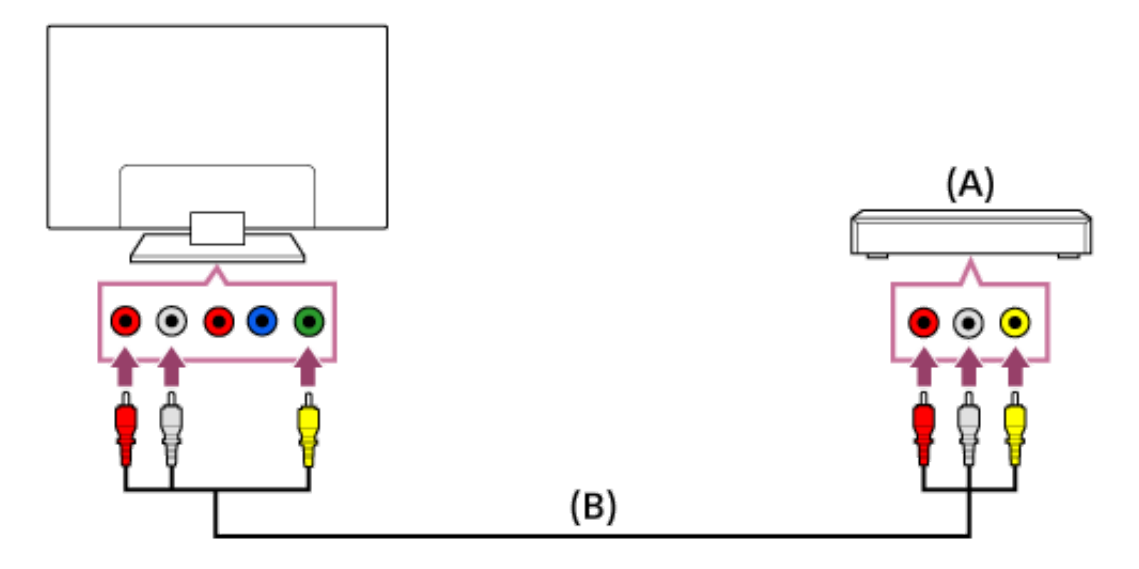

(A) Lecteur BD/DVD

(B) Câble audio/vidéo composite (non fourni)

[17] Visionnage/écoute des périphériques connectés | Connexion d'un lecteur BD/DVD Visionnage du contenu d'un lecteur BD/DVD

Vous pouvez regarder le contenu d'un lecteur BD/DVD connecté au téléviseur.

- 1. Mettez sous tension le lecteur BD/DVD connecté.
- 2. **Télécommande à infrarouge : appuyez à plusieurs reprises sur la touche** pour sélectionner le lecteur BD/DVD connecté.

Télécommande tactile : appuyez sur la touche HOME, puis sélectionnez le Н. lecteur BD/DVD connecté ou l'entrée à laquelle le lecteur BD/DVD est connecté.

3. Démarrez la lecture sur le lecteur BD/DVD connecté.

#### **Astuce**

• Si vous connectez un périphérique compatible BRAVIA Sync via HDMI, vous pouvez le commander simplement à l'aide de la télécommande du téléviseur.

[18] Visionnage/écoute des périphériques connectés | Connexion d'un PC/appareil photo/caméscope numérique Connexion d'un PC, d'un appareil photo ou d'un caméscope numérique

#### **Pour connecter un PC**

Connectez le PC à l'aide d'un câble HDMI.

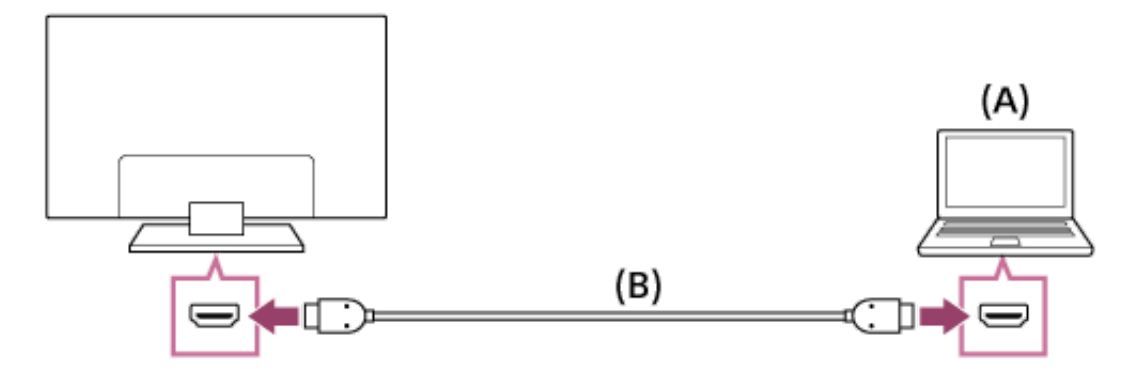

(A) PC

(B) Câble HDMI (non fourni)\*

\* Veillez à utiliser un câble HIGH SPEED HDMI agréé portant le logo HDMI.

## **Signal d'entrée PC correspondant**

(Résolution, fréquence horizontale/fréquence verticale)

- 640 x 480, 31,5 kHz/60 Hz
- 800 x 600, 37,9 kHz/60 Hz
- 1 024 x 768, 48,4 kHz/60 Hz
- 1 280 x 1 024, 64,0 kHz/60 Hz (modèles 2K Full HD ou modèles 4K uniquement)
- 1 600 x 900, 56,0 kHz/60 Hz (modèles 2K Full HD ou modèles 4K uniquement)
- 1 920 x 1 080, 67,5 kHz/60 Hz (modèles 2K Full HD ou modèles 4K uniquement)\*
- 3 840 x 2 160, 67,4 kHz/30 Hz (modèles 4K uniquement)

\* La synchronisation 1080p, lorsqu'elle est appliquée à l'entrée HDMI, est traitée comme une synchronisation vidéo et non comme une synchronisation PC. Cela affecte les paramètres [Affichage]. Pour afficher le contenu du PC, réglez [Mode Large] sur [Plein] et [Zone d'affichage] sur [Tous les pixels] (modèles 2K) ou [+1] (modèles 4K). ([Zone d'affichage] ne peut être configuré que si [Zone d'affichage automatique] est réglé sur [Non].)

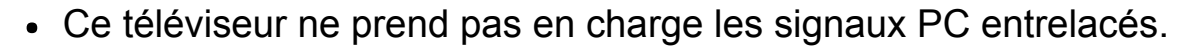

**Note**

- Pour une qualité d'image optimale, il est conseillé d'utiliser les signaux de la liste ci-dessus « Signal d'entrée PC correspondant » des paramètres du PC.
- Selon l'état de la connexion, il est possible que l'image soit floue ou maculée. Dans ce cas, modifiez les paramètres du PC, puis sélectionnez un autre signal d'entrée dans la liste ci-dessus « Signal d'entrée PC correspondant ».
- Il est possible que la sortie 1 920 x 1 080/60 Hz ne soit pas disponible, selon votre PC. Même si la sortie 1 920 x 1 080/60 Hz est sélectionnée, le signal de sortie effectif peut être différent. Dans ce cas, modifiez les paramètres du PC, puis sélectionnez un autre signal d'entrée dans la liste ci-dessus « Signal d'entrée PC correspondant ».

#### **Pour connecter un appareil photo/caméscope numérique**

Connectez votre appareil photo ou votre caméscope numérique Sony à l'aide d'un câble HDMI. Utilisez un câble doté d'une miniprise HDMI du côté de l'appareil photo/caméscope numérique et d'une prise HDMI standard du côté du téléviseur.

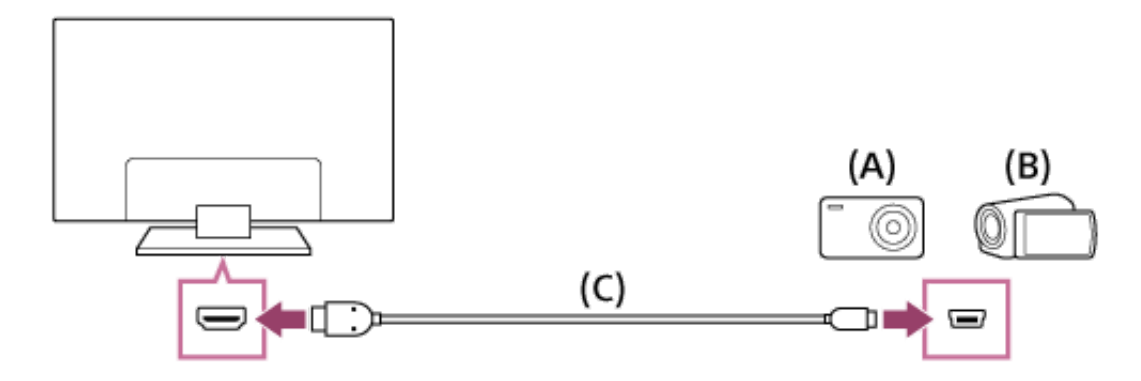

- (A) Appareil photo numérique
- (B) Caméscope
- (C) Câble HDMI (non fourni)\*

\* Veillez à utiliser un câble HIGH SPEED HDMI agréé portant le logo HDMI.

[19] Visionnage/écoute des périphériques connectés | Connexion d'un PC/appareil photo/caméscope numérique

Visualisation du contenu enregistré sur un PC, un appareil photo numérique ou un caméscope

### **Pour afficher le contenu enregistré sur un PC**

Après avoir établi une connexion, appuyez sur la touche HOME, puis sélectionnez l'entrée à laquelle le PC est connecté.

# **Pour afficher le contenu enregistré sur un appareil photo/caméscope numérique**

- 1. Une fois la connexion établie, mettez sous tension l'appareil photo/caméscope numérique connecté.
- 2. **Télécommande à infrarouge : appuyez à plusieurs reprises sur la touche** pour sélectionner l'appareil photo/caméscope numérique connecté.

нĵ. Télécommande tactile : appuyez sur la touche HOME, puis sélectionnez l'appareil photo/caméscope numérique connecté.

3. Démarrez la lecture sur l'appareil photo/caméscope numérique connecté.

#### **Astuce**

• Si vous connectez un périphérique compatible BRAVIA Sync, vous pouvez le commander simplement à l'aide de la télécommande du téléviseur. Vérifiez que le périphérique est compatible BRAVIA Sync. Il se peut que certains périphériques ne soient pas compatibles BRAVIA Sync, même s'ils sont équipés d'une prise HDMI.

[20] Visionnage/écoute des périphériques connectés | Connexion d'un périphérique USB Connexion d'un périphérique USB

Connectez un périphérique de stockage USB au port  $\rightarrow$  du téléviseur pour lire les

fichiers photo, audio et vidéo qu'il contient.

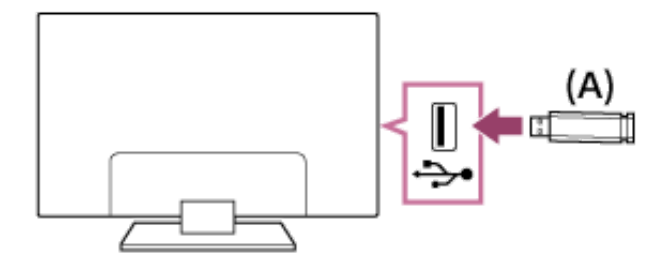

(A) Périphérique de stockage USB

[21] Visionnage/écoute des périphériques connectés | Connexion d'un périphérique USB Lecture de photos/morceaux de musique/films stockés sur un périphérique USB

Vous pouvez reproduire, sur l'écran du téléviseur, des photos/des morceaux de musique/des films stockés sur un périphérique USB.

- 1. Si le périphérique USB connecté au téléviseur possède un interrupteur d'alimentation, mettez-le sous tension.
- 2. Appuyez sur la touche HOME, puis sélectionnez l'élément souhaité. Sélectionnez [Album] pour afficher des photos, [Musique] pour écouter de la musique et [Vidéo] pour regarder des films.

3. Sélectionnez le dossier ou le fichier dans la liste.

Si vous sélectionnez un dossier, sélectionnez le fichier souhaité. La lecture commence.

**Pour vérifier les formats de fichier pris en charge Quand vous consultez le Guide d'aide sur un ordinateur ou périphérique mobile** Sélectionnez le lien suivant. [Accès](http://helpguide.sony.net/tv/caep1/v1/fr/TP_codeclist_other.html) à la liste

[22] Visionnage/écoute des périphériques connectés | Connexion d'un périphérique USB Remarques relatives à l'utilisation des périphériques USB

- Tous les ports USB du téléviseur prennent en charge Hi-Speed USB. Sur les modèles 4K, un des ports USB prend en charge SuperSpeed (USB 3.0). Les concentrateurs USB ne sont pas pris en charge.
- Les ports USB du téléviseur prennent en charge les systèmes de fichiers FAT16, FAT32, exFAT et NTFS.
- Lorsque vous connectez un appareil photo numérique Sony au téléviseur à l'aide d'un câble USB, les paramètres de connexion USB de votre appareil photo doivent être réglés sur le mode « Auto » ou « Stockage de masse ».
- Si votre appareil photo numérique ne fonctionne pas avec votre téléviseur, essayez de procéder comme suit :

Réglez les paramètres de connexion USB de votre appareil photo sur « Stockage de masse ».

Copiez les fichiers de l'appareil photo sur un clé USB, puis branchez celle-ci sur le téléviseur.

- Il est possible que certaines photos et certains films soient agrandis, ce qui réduit la qualité de l'image. Selon la taille et le format, il est possible que certaines images ne s'affichent pas en plein écran.
- L'affichage d'une photo peut prendre davantage de temps en fonction du fichier ou des paramètres.
- Quand vous accédez au périphérique USB, ne mettez pas celui-ci ou le téléviseur hors tension, ne déconnectez pas le câble USB et ne retirez pas ou n'insérez pas de support d'enregistrement. Sinon, les données stockées sur le périphérique USB risquent d'être endommagées.
- Selon le fichier, la lecture peut s'avérer impossible, même si vous utilisez les formats pris en charge.
- Sony ne peut en aucun cas être tenu responsable de l'échec d'enregistrement ou de tout dégât ou perte de contenu enregistré provoqué par ou lié à une défaillance du téléviseur, du périphérique USB ou à un autre problème.

[23] Visionnage/écoute des périphériques connectés | Commande d'un autre périphérique à l'aide de la fonction BRAVIA Sync

# À propos de la fonction BRAVIA Sync

Si un périphérique compatible BRAVIA Sync (par exemple, un lecteur BD, un amplificateur AV) est connecté à l'aide d'un câble HDMI ou si un périphérique compatible BRAVIA Sync (par exemple, un smartphone, une tablette) est connecté à l'aide d'un câble MHL, vous pouvez commander le périphérique à l'aide de la télécommande du téléviseur.

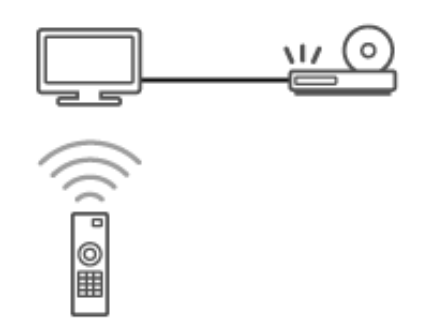

[24] Visionnage/écoute des périphériques connectés | Commande d'un autre périphérique à l'aide de la fonction BRAVIA Sync

# Périphériques compatibles BRAVIA Sync

Les opérations BRAVIA Sync disponibles sont reprises ci-dessous.

## **Lecteur BD/DVD**

Met automatiquement le lecteur BD/DVD sous tension et bascule l'entrée vers le lecteur BD/DVD lorsque vous le sélectionnez dans le menu Accueil ou le Sync

Menu.

- Met automatiquement le téléviseur sous tension et bascule l'entrée vers le lecteur BD/DVD connecté lorsque la lecture démarre sur celui-ci.
- Met automatiquement hors tension le lecteur BD/DVD connecté lorsque vous éteignez le téléviseur.
- Commande l'utilisation des menus (touches  $\blacktriangle$  /  $\blacktriangleright$  /  $\blacktriangle$  /  $\blacktriangleright$  ), la lecture (par exemple, la touche  $\rightarrow$  ) et la sélection des canaux du lecteur BD/DVD connecté, à l'aide de la télécommande du téléviseur.

### **Amplificateur AV**

- Met automatiquement sous tension l'amplificateur AV raccordé et bascule la sortie audio du haut-parleur du téléviseur vers le système audio lorsque vous mettez le téléviseur sous tension. Cette fonction n'est disponible que si vous avez déjà utilisé l'amplificateur AV pour reproduire le son du téléviseur.
- Bascule automatiquement la sortie audio vers l'amplificateur AV en le mettant sous tension lorsque le téléviseur est allumé.
- Met automatiquement hors tension l'amplificateur AV raccordé lorsque vous éteignez le téléviseur.
- Règle le volume (touches  $\angle$  +/–) et coupe le son (touche  $\Box$ ) de l'amplificateur AV connecté à l'aide de la télécommande du téléviseur.

### **Caméra vidéo**

Met automatiquement le téléviseur sous tension et bascule l'entrée vers la caméra

vidéo connectée lorsque vous la mettez sous tension.

- Met automatiquement hors tension la caméra vidéo connectée lorsque vous éteignez le téléviseur.
- Commande l'utilisation des menus (touches  $\blacktriangle$  /  $\blacktriangleright$  /  $\blacktriangle$  /  $\blacktriangleright$  ), la lecture (par exemple, la touche  $\longrightarrow$  ) de la caméra vidéo connectée à l'aide de la télécommande du téléviseur.

**Note**

« Contrôle BRAVIA Sync » (BRAVIA Sync) est seulement disponible pour les périphériques compatibles BRAVIA Sync connectés qui présentent le logo BRAVIA Sync.

[25] Visionnage/écoute des périphériques connectés | Commande d'un autre périphérique à l'aide de la fonction BRAVIA Sync

# Utilisation de la fonction BRAVIA Sync

- 1. Mettez sous tension le périphérique connecté.
- 2. Appuyez sur la touche HOME, puis sélectionnez [Paramètres] [Entrées externes] — [Réglages BRAVIA Sync] — [Contrôle BRAVIA Sync] — [Oui].
- 3. Activez BRAVIA Sync sur le périphérique connecté. Si un périphérique compatible Sony BRAVIA Sync spécifique est connecté et

sous tension, et si [Contrôle BRAVIA Sync] est réglé sur [Oui], BRAVIA Sync est automatiquement activé sur ce périphérique. Pour plus d'informations, reportez-vous au mode d'emploi du périphérique connecté.

### **Options disponibles**

Les options disponibles sont énumérées ci-dessous. (Les options varient selon le pays/région.)

### **[Arrêt automatique appareil] :**

Si cette option est réglée sur [Désactivé], le périphérique connecté n'est pas automatiquement mis hors tension en même que le téléviseur.

## **[Allumer automatiquement la TV] :**

Si cette option est réglée sur [Désactivé], le téléviseur n'est pas automatiquement mis sous tension en même temps que le périphérique connecté.

## **[Modifier l'entrée audio (MHL)] :**

Si cette option est réglée sur [Oui], l'entrée du téléviseur bascule automatiquement vers le périphérique correspondant connecté à l'aide d'un câble MHL.

### **[Liste des périphériques BRAVIA Sync] :**

Affiche la liste des périphériques BRAVIA Sync.

## **[Touches de contrôle du périphérique] :**

Vous permet de définir les touches de commande d'un périphérique HDMI/MHL.

### **[Chargement MHL pendant la veille] :**

Si cette option est réglée sur [Oui], le périphérique MHL connecté peut également être chargé quand le téléviseur est en mode veille.

### **Pour utiliser le Sync Menu**

1. **Télécommande à infrarouge : appuyez sur la touche SYNC MENU**, puis sélectionnez l'élément souhaité dans le Sync Menu.

Télécommande tactile : appuyez sur la touche ACTION MENU, puis sélectionnez [Sync Menu] — l'élément souhaité du Sync Menu.

#### **Astuce**

• Si vous appuyez sur la touche SYNC MENU, l'écran de promotion s'affiche dans les cas suivants.

Un périphérique HDMI ou MHL n'est pas connecté. [Contrôle BRAVIA Sync] est réglé sur [Non].

[26] Utilisation avec des smartphones/tablettes  $\parallel$  Affichage de l'écran d'un smartphone/tablette sur le téléviseur

Affichage de l'écran d'un smartphone/tablette sur le téléviseur à l'aide d'un câble MHL

## **Pour connecter un smartphone/tablette avec sortie MHL**

Pour les modèles 2K, connectez le smartphone/tablette au port HDMI IN 1/MHL du téléviseur à l'aide d'un câble MHL.

Pour les modèles 4K, connectez le smartphone/tablette au port HDMI IN 2/MHL du téléviseur à l'aide d'un câble MHL.

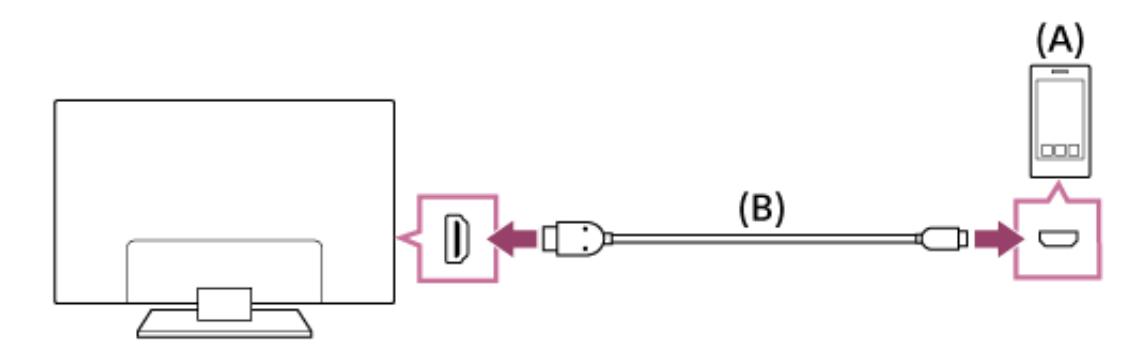

(A) Smartphone/tablette MHL

### (B) Câble MHL (non fourni)\*

\* Dans le cas des signaux 2K, veillez à utiliser un câble MHL 2 agréé portant le logo MHL. Dans le cas des signaux 4K, veillez à utiliser un câble MHL 3 agréé portant le logo MHL. Si votre smartphone/tablette MHL prend en charge la sortie 4K, utilisez un câble MHL 3 agréé.

# **Pour afficher le contenu enregistré sur un smartphone/tablette avec sortie MHL**

1. Après avoir établi une connexion, appuyez sur la touche HOME, puis sélectionnez l'entrée à laquelle le smartphone/tablette est connecté.

### **Pour basculer automatiquement vers l'entrée MHL**

1. Appuyez sur la touche HOME, puis sélectionnez [Paramètres] — [Entrées externes] — [Réglages BRAVIA Sync] — [Modifier l'entrée audio (MHL)] — [Oui]. (L'entrée n'est pas nécessairement permutable, cela dépend du smartphone/tablette.) Si le téléviseur est en mode veille, il ne bascule pas automatiquement.

### **Pour charger un smartphone/tablette**

Quand le téléviseur est sous tension, il est possible de charger un smartphone/tablette à partir de celui-ci en utilisant un câble MHL.

**Astuce**

Si le téléviseur est en mode veille et que [Chargement MHL pendant la veille] est réglé sur [Oui], un périphérique MHL peut également être chargé à partir du téléviseur en utilisant un câble MHL.

Appuyez sur la touche HOME, puis sélectionnez [Paramètres] — [Entrées externes] — [Réglages BRAVIA Sync] — [Chargement MHL pendant la veille] — [Oui].

[27] Utilisation avec des smartphones/tablettes | Affichage de l'écran d'un smartphone/tablette sur le téléviseur

Affichage de l'écran d'un smartphone/tablette sur le téléviseur à l'aide de la fonction Duplication d'écran

Vous pouvez afficher l'écran d'un appareil mobile (notamment un smartphone, une tablette ou un PC) sur le téléviseur pour visionner des photos, des vidéos ou des sites Web.

La fonction « Duplication d'écran » permet d'afficher l'écran d'un périphérique compatible Duplication d'écran sur le téléviseur à l'aide de la technologie Miracast. Aucun routeur (ou point d'accès) sans fil n'est nécessaire pour utiliser cette fonction.

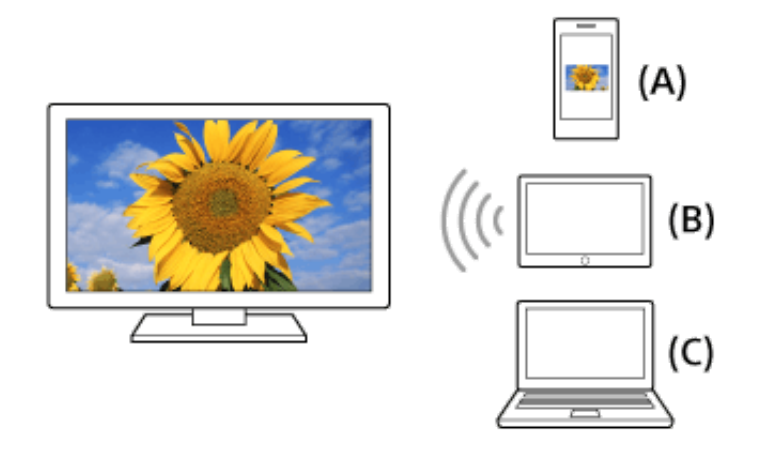

- (A) Smartphone
- (B) Tablette
- (C) PC
	- 1.  $\Box$  Télécommande à infrarouge : appuyez sur la touche  $\bigoplus$ , puis sélectionnez [Duplication d'écran].

 $\mathbb H$  Télécommande tactile : appuyez sur la touche HOME, puis sélectionnez [Duplication d'écran].

2. Établissez la connexion au téléviseur à l'aide du périphérique compatible avec la fonction Duplication d'écran.

Quand le périphérique est connecté au téléviseur, le même écran est affiché sur le périphérique et le téléviseur.

Pour plus d'informations, reportez-vous au mode d'emploi du périphérique.

#### **Note**

Quand l'écran de veille de la fonction Duplication d'écran est affiché, la connexion sans fil entre le téléviseur et le routeur (point d'accès) sans fil est interrompue et la communication via Internet est suspendue.

#### **Astuce**

Vous pouvez configurer les paramètres avancés de la fonction Duplication d'écran en appuyant sur la touche HOME, puis en sélectionnant [Paramètres] — [Réseau] — [Wi‑Fi Direct] — [Réglages avancés].

[28] Utilisation avec des smartphones/tablettes | Affichage de l'écran d'un smartphone/tablette sur le téléviseur

Affichage de l'écran d'un smartphone/tablette sur le téléviseur à l'aide de la fonction Duplication One touch smartphone ou une tablette) et la télécommande tactile, vous pouvez afficher son écran sur le grand écran de votre téléviseur.

Vous pouvez utiliser cette fonction « Duplication One touch » avec un appareil compatible Duplication One touch (par exemple, certains modèles de Xperia).

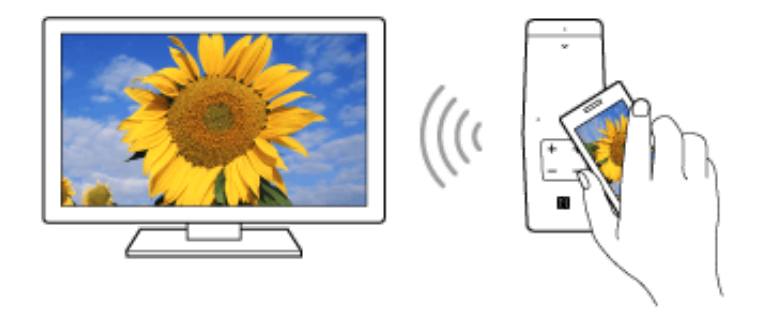

1. Activez le paramètre NFC\* de votre périphérique mobile.

\* NFC: Near Field Communication

2. Mettez en contact la zone de détection NFC du périphérique mobile et le symbole  $\blacksquare$  de la télécommande tactile pendant 2 secondes environ. Éloignez le périphérique mobile de la télécommande lorsque le message de fin de confirmation du périphérique apparaît au bas de l'écran du téléviseur. Lorsque le périphérique est connecté au téléviseur, le même écran apparaît sur le périphérique mobile et sur le téléviseur.

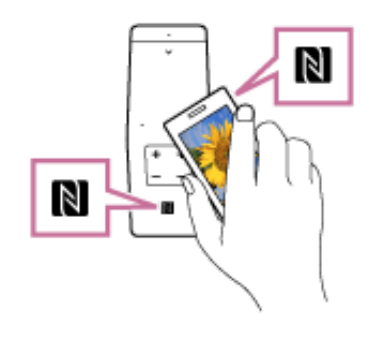

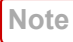

- Pour la connexion au Xperia, déverrouillez l'écran du Xperia, puis mettez en contact la zone de détection NFC.
- Pour connaître la position de la zone de détection NFC du périphérique mobile, reportez-vous à son mode d'emploi.
- Si le téléviseur ne reconnaît pas le périphérique mobile et ne s'y connecte pas, réessayez.

[29] Utilisation avec des smartphones/tablettes | Partage des photos/morceaux de musique/vidéos enregistrés sur des smartphones/tablettes

# Partage de photos/morceaux de musique/vidéos

Rassemblez-vous autour du téléviseur avec votre famille ou vos amis, connectez vos smartphones/tablettes au téléviseur et regardez vos photos/vidéos favorites sur le téléviseur à grand écran ou écoutez vos morceaux préférés par l'intermédiaire des haut-parleurs du téléviseur.

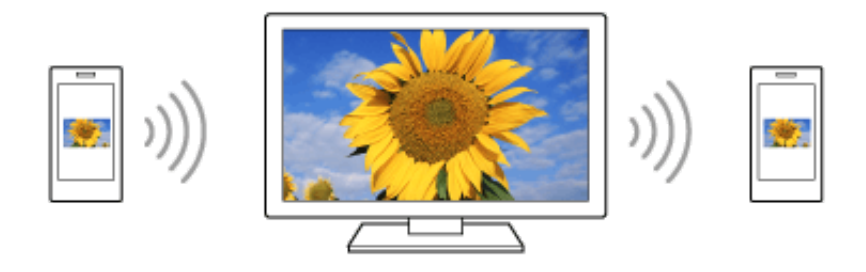

- 1. Appuyez sur la touche HOME, puis sélectionnez [Photo Sharing Plus].
- 2. Suivez les instructions affichées à l'écran pour connecter chaque smartphone/tablette au téléviseur.
- 3. Ouvrez le navigateur Web sur le smartphone/tablette et suivez les instructions affichées à l'écran pour accéder à l'URL indiquée sur l'écran du téléviseur.
- 4. Suivez les instructions affichées sur votre smartphone/tablette pour regarder des photos ou lire des morceaux de musique/vidéos sur le téléviseur, ou encore pour enregistrer les photos/vidéos affichées sur le téléviseur.

#### **Note**

- Si le téléviseur se connecte à un routeur (ou un point d'accès) sans fil à l'aide de la bande des 5 GHz, la connexion est interrompue au démarrage de cette fonction.
- Vous pouvez connecter simultanément jusqu'à 10 smartphones/tablettes au téléviseur. Une fois que 10 périphériques sont connectés, il est possible d'en

connecter un autre en déconnectant préalablement un périphérique inutile.

- Le navigateur par défaut d'Android 2.3 ou ultérieur est pris en charge.
- Le navigateur par défaut d'iOS est pris en charge, mais il est possible que certaines fonctions soient inopérantes, selon la version d'iOS.
- Les périphériques iOS ne peuvent pas télécharger de musique vers le téléviseur.

[30] Utilisation avec des smartphones/tablettes | Commande du téléviseur à l'aide d'un smartphone/tablette

Utilisation d'un smartphone/tablette installé avec « TV SideView »

Vous pouvez commander le téléviseur à l'aide du panneau tactile d'un périphérique mobile (notamment un smartphone ou une tablette) sur lequel l'application « TV SideView » a été installée. Pour utiliser votre périphérique mobile comme télécommande du téléviseur, inscrivez-le auprès du téléviseur en tant que périphérique distant. (L'inscription n'est nécessaire que la première fois.)

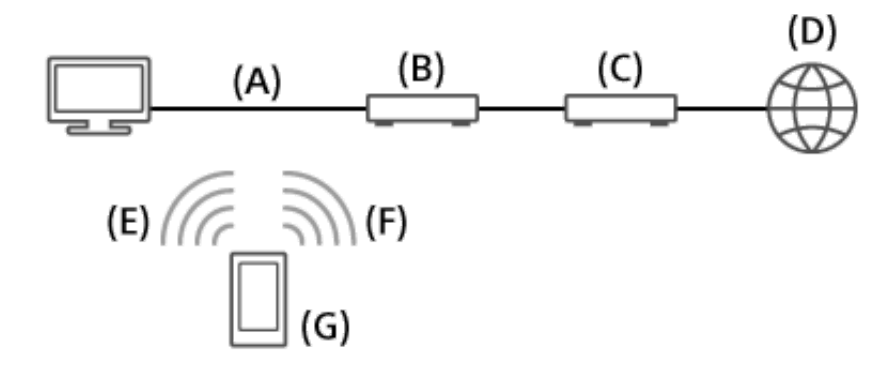

- (A) Wi-Fi ou Ethernet
- (B) Routeur
- (C) Modem
- (D) Internet
- (E) Wi-Fi Direct
- $(F)$  Wi-Fi
- (G) Smartphone

## **Opérations exécutables à partir du périphérique mobile quand l'application « TV SideView » est installée**

- Mise sous tension et commande à distance du téléviseur
- Saisie de texte à l'aide du clavier du périphérique mobile

Pour des informations complètes sur l'application « TV SideView », visitez le site Web suivant :

http://info.tvsideview.sony.net

Pour plus d'informations sur l'utilisation de l'application « TV SideView », reportezvous à son aide.

#### **Astuce**

Vous pouvez chercher et télécharger l'application « TV SideView » sur :

Google Play (pour Android OS) App Store (pour iOS)

- 1. Connectez le téléviseur au réseau domestique.
- 2. Connectez le périphérique mobile au réseau domestique auquel le téléviseur est connecté.
- 3. Lancez l'application « TV SideView » sur le périphérique mobile, puis recherchez le téléviseur sur le réseau domestique ou sur les périphériques Wi-Fi Direct disponibles.
- 4. Sélectionnez le téléviseur dans la liste des périphériques détectés, puis exécutez l'opération requise sur le périphérique. L'inscription mutuelle (les étapes ci-dessus) est nécessaire la première fois uniquement.

#### **Astuce**

Vous pouvez aussi connecter l'application « TV SideView » au téléviseur à l'aide de WiFi Direct. Appuyez sur la touche HOME, activez la fonction WiFi Direct du téléviseur en sélectionnant [Paramètres] — [Réseau] — [Wi‑Fi Direct] — [Wi‑Fi Direct] — [Oui], puis accédez à la page [Réglages Wi‑Fi Direct] en sélectionnant

[Paramètres] — [Réseau] — [Wi‑Fi Direct] — [Réglages Wi‑Fi Direct].

## **Pour mettre le téléviseur sous tension à partir de « TV SideView » sur le périphérique mobile**

1. Appuyez sur la touche HOME, puis sélectionnez [Paramètres] — [Réseau] — [Démarrage à distance] — [Oui].

La consommation en mode veille augmente si [Oui] est sélectionné.

**Note**

- Veillez à ce que [Appareil de commande à distance/fonction Renderer] soit réglé sur [Oui]. Pour vérifier le paramètre, appuyez sur la touche HOME, puis sélectionnez [Paramètres] — [Réseau] — [Réglage du réseau domestique] — [Appareil de commande à distance/fonction Renderer] — [Appareil de commande à distance/fonction Renderer].
- Le nom et les fonctions disponibles de « TV SideView » sont susceptibles d'être modifiés.

[31] Connexion à un réseau | Connexion réseau filaire Connexion à un réseau à l'aide d'un câble réseau

Une connexion réseau filaire permet d'accéder à Internet et au réseau domestique. Connectez un câble réseau au téléviseur.

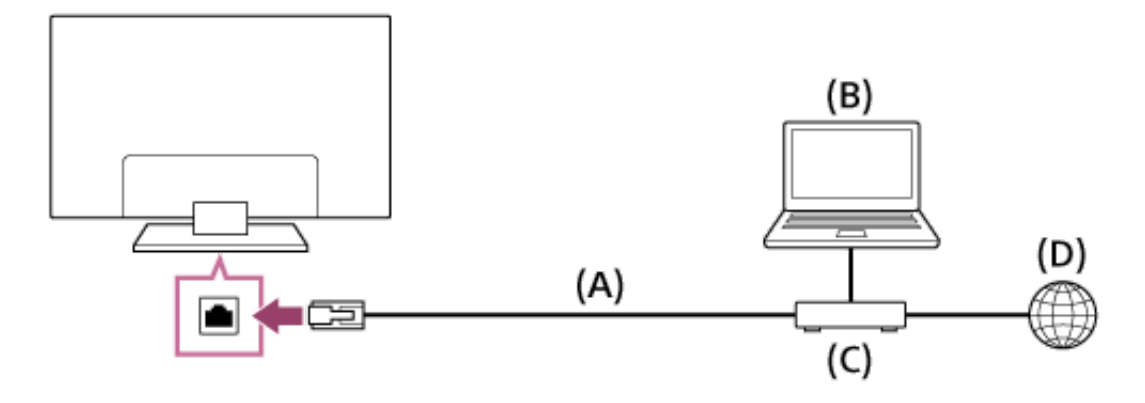

- (A) Câble réseau
- (B) PC
- (C) Modem avec fonctions de routeur
- (D) Internet
	- 1. Configurez le routeur réseau.

Pour plus d'informations, consultez le mode d'emploi du routeur réseau ou contactez la personne qui a configuré le réseau (administrateur réseau).

- 2. Appuyez sur la touche HOME, puis sélectionnez [Paramètres] [Réseau] [Configuration du réseau] — [Simplifié].
- 3. Suivez les instructions affichées pour terminer la configuration.

#### **Note**

• Les paramètres à définir (par exemple, l'adresse IP, le masque de sous-réseau, DHCP) peuvent varier selon le fournisseur de services Internet ou le routeur. Pour plus d'informations, reportez-vous aux modes d'emploi que votre fournisseur de services Internet vous a remis ou à ceux fournis avec le routeur. Vous pouvez également contacter la personne qui a configuré le réseau (administrateur réseau).

## [32] Connexion à un réseau  $\parallel$  Connexion réseau sans fil Connexion à un réseau à l'aide d'une connexion sans fil

Le périphérique réseau intégré permet d'accéder à Internet et de profiter des avantages du réseau dans un environnement sans fil.

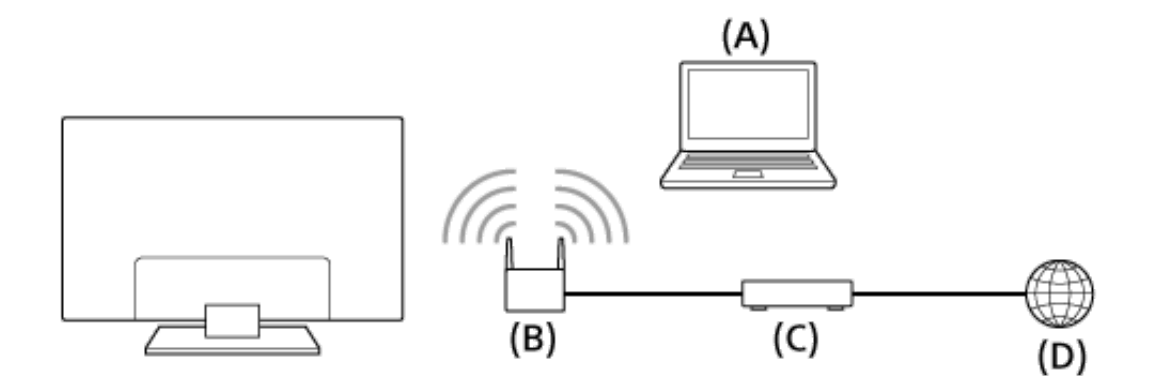

- (A) PC
- (B) Routeur (point d'accès) sans fil
- (C) Modem
- (D) Internet
- 1. Configurez le routeur (ou point d'accès) sans fil. Pour plus d'informations, consultez le mode d'emploi du routeur (ou point d'accès) sans fil ou contactez la personne qui a configuré le réseau (administrateur réseau).
- 2. Appuyez sur la touche HOME, puis sélectionnez [Paramètres] [Réseau] [Configuration du réseau] — [Simplifié].
- 3. Suivez les instructions affichées pour terminer la configuration.

#### **Pour désactiver le réseau sans fil intégré**

Appuyez sur la touche HOME, puis sélectionnez [Paramètres] — [Réseau] — [Réglages avancés] — [Wi‑Fi intégré] — [Non].

#### **Astuce**

Pour un streaming vidéo fluide :

Si possible, réglez votre routeur (ou point d'accès) sans fil sur 802.11n. Pour plus d'informations sur la modification de ce paramètre, consultez le mode d'emploi du routeur (ou point d'accès) sans fil ou contactez la personne qui a configuré le réseau (administrateur réseau).

Si la procédure ci-dessus n'apporte aucune amélioration, réglez le routeur (ou point d'accès) sans fil sur 5 GHz, afin d'améliorer éventuellement la qualité du streaming vidéo.

La prise en charge de la bande des 5 GHz peut dépendre du pays/région. Si la bande des 5 GHz n'est pas prise en charge, le téléviseur peut seulement se connecter à un

routeur (point d'accès) sans fil en utilisant la bande des 2,4 GHz.

Pour utiliser la sécurité WEP avec un routeur (ou un point d'accès) sans fil, sélectionnez [Simplifié] — [Wi‑Fi] — [Connexion par liste de détection].

**Note**

- Les paramètres à définir (par exemple, l'adresse IP, le masque de sous-réseau, DHCP) peuvent varier selon le fournisseur de services Internet ou le routeur. Pour plus d'informations, reportez-vous aux modes d'emploi que votre fournisseur de services Internet vous a remis ou à ceux fournis avec le routeur. Vous pouvez également contacter la personne qui a configuré le réseau (administrateur réseau).
- Si vous sélectionnez l'option [Afficher le mot de passe] de l'écran de saisie du mot de passe, d'autres personnes peuvent voir le mot de passe au moment où vous le tapez.

[33] Connexion à un réseau | Connexion Wi-Fi Direct Connexion via Wi-Fi Direct (sans passer par un routeur sans fil)

Le téléviseur peut être connecté directement à un périphérique Wi-Fi/Wi-Fi Direct (notamment un smartphone ou un PC). Une fois la connexion établie, vous pourrez acheminer jusqu'au téléviseur différents contenus du périphérique tels que des

photos/de la musique/des vidéos. Cette fonction ne nécessite aucun routeur (ou point d'accès) sans fil.

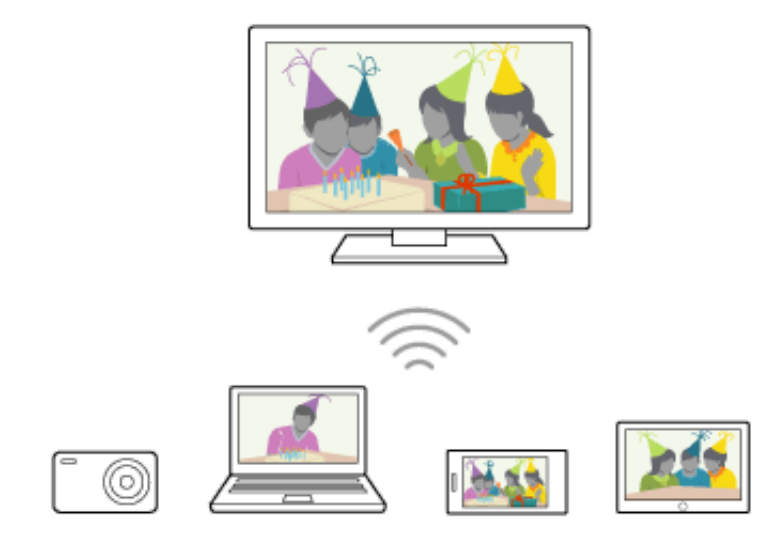

- 1. Appuyez sur la touche HOME, puis sélectionnez [Paramètres] [Réseau] [Wi‑Fi Direct] — [Wi‑Fi Direct] — [Oui].
- 2. Sélectionnez [Réglages Wi‑Fi Direct].
- 3. À partir du périphérique Wi-Fi Direct, sélectionnez le nom du téléviseur affiché sur l'écran du téléviseur. Si le périphérique ne prend pas en charge Wi-Fi Direct, sélectionnez la touche
	- [Afficher le Réseau (SSID)/Mot de passe].
- 4. Réglez le périphérique Wi-Fi Direct/Wi-Fi afin de le connecter au téléviseur.
- 5. Envoyez au téléviseur du contenu provenant du périphérique Wi-Fi Direct/Wi-Fi.
Pour plus d'informations, reportez-vous au mode d'emploi du périphérique.

#### **Si la connexion échoue**

Quand l'écran de veille du paramètre Wi-Fi Direct est affiché, sélectionnez la touche [Afficher le Réseau (SSID)/Mot de passe] et suivez les instructions affichées pour terminer la configuration.

#### **Pour établir la connexion à un autre périphérique**

Suivez les étapes ci-dessus pour connecter les périphériques. Vous pouvez connecter simultanément jusqu'à 10 périphériques. Une fois que 10 périphériques sont connectés, il est possible d'en connecter un autre en déconnectant préalablement un périphérique inutile.

## **Pour modifier le nom du téléviseur affiché sur le périphérique connecté**

Appuyez sur la touche HOME, puis sélectionnez [Paramètres] — [À propos] — [Nom de l'appareil].

## **Pour répertorier les périphériques connectés/désinscrire des périphériques**

Appuyez sur la touche HOME, puis sélectionnez [Paramètres] — [Réseau] — [Wi‑Fi Direct] — [Réglages avancés] — [Afficher la liste des périphériques/Supprimer]. Pour désinscrire un périphérique, sélectionnez-le dans la liste pour le supprimer, puis appuyez sur la touche  $\left(\frac{1}{2}\right)$  (ou appuyez sur le pavé tactile de la télécommande tactile). Ensuite, sélectionnez [Oui] dans l'écran de confirmation.

Pour désinscrire tous les périphériques, sélectionnez [Supprimer tout] dans la liste,

puis [Oui] dans l'écran de confirmation.

## **Pour modifier le réglage de la bande (pour les experts)**

Quand le téléviseur n'est raccordé à aucun routeur sans fil, vous pouvez sélectionner la bande sans fil pour la fonction Wi-Fi Direct. Appuyez sur la touche HOME, puis sélectionnez [Paramètres] — [Réseau] — [Wi‑Fi Direct] — [Réglages avancés] — [Réglage de bande].

[Auto] : option que vous utilisez normalement. Elle sélectionne automatiquement une bande appropriée pour la fonction Wi-Fi Direct.

[Auto (bande 2.4GHz)] : utilisez cette option en cas de connexion à des périphériques qui prennent seulement en charge la bande des 2,4 GHz. Cette option peut prendre en charge davantage de périphériques que d'autres options. [Auto (bande 5GHz)] : utilisez cette option en cas de connexion de périphériques qui prennent en charge la bande des 5 GHz. Cette option peut améliorer la qualité du streaming vidéo.

Remarquez que lorsque vous sélectionnez cette option, le téléviseur ne peut pas se connecter à des périphériques qui prennent seulement en charge la bande des 2,4 GHz.

[Manuel] : utilisez cette option pour sélectionner un canal sans fil déterminé.

#### **Astuce**

- Pour plus d'informations sur la bande sans fil prise en charge par le périphérique, reportez-vous à son mode d'emploi.
- La prise en charge de la bande des 5 GHz peut dépendre du pays/région. Si la bande des 5 GHz n'est pas prise en charge, vous pouvez seulement utiliser [Auto]

#### et [Manuel].

**Note**

Si le téléviseur est connecté à un routeur (ou point d'accès) sans fil opérant dans la bande des 5 GHz :

La connexion sans fil dans la bande des 5 GHz est déconnectée lorsque [Réglages Wi‑Fi Direct] est sélectionné. Quand il est mis fin à la connexion, toute communication via Internet est suspendue.

La connexion reprend automatiquement dès que vous quittez [Réglages Wi-Fi Direct].

La prise en charge de la bande des 5 GHz peut dépendre du pays/région.

[34] Connexion à un réseau | Paramètres IPv6 Connexion à Internet via IPv6

Si le service de votre fournisseur est compatible IPv6, vous pouvez connecter ce téléviseur à Internet via IPv6. Exemple de connexion sans fil :

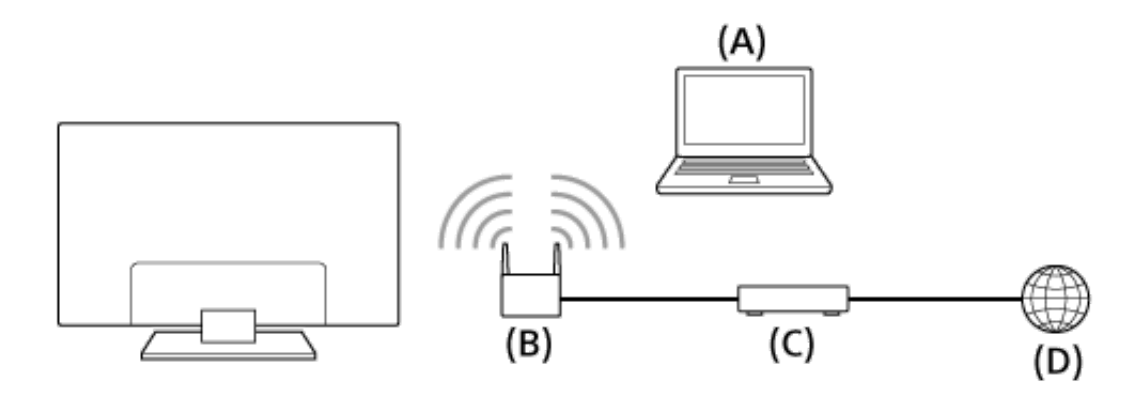

(A) PC

- (B) Routeur (point d'accès) sans fil compatible IPv6
- (C) Modem compatible IPv6
- (D) Internet
	- 1. Branchez-vous sur une connexion Internet haut débit.
	- 2. Appuyez sur la touche HOME, puis sélectionnez [Paramètres] [Réseau] [Réglages avancés] — [Configuration IPv6].
	- 3. Suivez les instructions affichées pour terminer la configuration.

**Note**

• Si votre environnement réseau ne prend pas en charge IPv6, désactivez-le sur le téléviseur.

[35] Utilisation d'un réseau domestique | Utilisation d'un réseau domestique Paramètres du réseau domestique

Vous pouvez régler les paramètres suivants du réseau domestique.

#### **Pour vérifier la connexion au serveur**

Appuyez sur la touche HOME, puis sélectionnez [Paramètres] — [Réseau] — [Réglage du réseau domestique] — [Diagnostics de serveur] — suivez les instructions affichées pour exécuter les diagnostics.

## **Pour utiliser le périphérique distant/la fonction Renderer**

Appuyez sur la touche HOME, puis sélectionnez [Paramètres] — [Réseau] — [Réglage du réseau domestique] — [Appareil de commande à distance/fonction Renderer] — l'option souhaitée.

## **[Appareil de commande à distance/fonction Renderer]**

Sélectionnez [Oui] pour activer la fonction Renderer.

Vous pouvez lire, sur l'écran du téléviseur, les fichiers photo/audio/vidéo stockés dans un dispositif de commande (par exemple, dans un appareil photo numérique) en commandant directement le périphérique. Vous pouvez aussi utiliser un périphérique mobile (par exemple, un smartphone) comme télécommande du téléviseur via le réseau domestique.

## **[Périphériques inscrits]**

Modifiez la liste des périphériques mobiles inscrits pour être utilisés en tant que

télécommande du téléviseur.

## **[Contrôle d'accès au Renderer]**

Sélectionnez [Autorisation d'accès automatique] pour accéder automatiquement au téléviseur quand un dispositif de commande y accède pour la première fois.

Sélectionnez [Réglages personnalisés] pour modifier le paramètre d'autorisation d'accès du dispositif de commande.

Sélectionnez [Oui] pour permettre l'accès à partir du dispositif de commande. Sélectionnez [Non] pour bloquer l'accès à partir du dispositif de commande.

[36] Utilisation d'un réseau domestique | Utilisation d'un réseau domestique Lecture de contenu sur un PC

Vous pouvez lire des fichiers photo/audio/vidéo stockés sur un serveur (par exemple, un PC) connecté au même réseau domestique que le téléviseur.

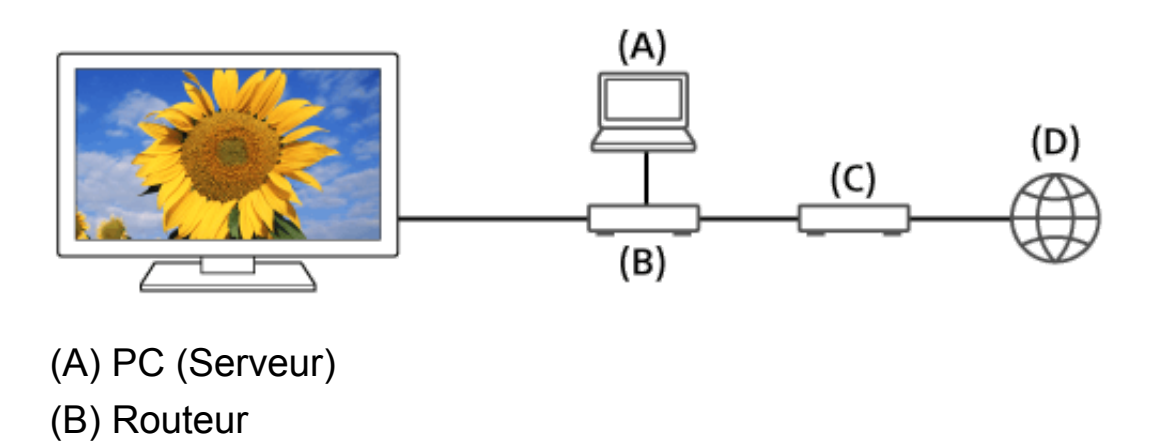

(C) Modem (D) Internet

- 1. Connectez le téléviseur au réseau domestique.
- 2. Appuyez sur la touche HOME, puis sélectionnez [Album], [Vidéo] ou [Musique]
	- le serveur contenant le fichier à lire le dossier ou le fichier de la liste.
	- Si vous sélectionnez un dossier, sélectionnez le fichier souhaité.

La lecture commence.

#### **Pour vérifier les formats de fichier pris en charge**

## **Quand vous consultez le Guide d'aide sur un ordinateur ou périphérique mobile**

Sélectionnez le lien suivant.

#### [Accès](http://helpguide.sony.net/tv/caep1/v1/fr/TP_codeclist_other.html) à la liste

**Note**

La lecture d'un fichier peut s'avérer impossible, même si vous utilisez les formats pris en charge.

[37] Utilisation d'un réseau domestique | Utilisation d'un réseau domestique Lecture de contenu à l'aide de la fonction Renderer Vous pouvez lire les fichiers photo/audio/vidéo stockés dans un dispositif de commande (par exemple, dans un appareil photo numérique) sur l'écran du téléviseur en commandant directement ce dispositif. Le dispositif de commande doit également être compatible avec la fonction Renderer.

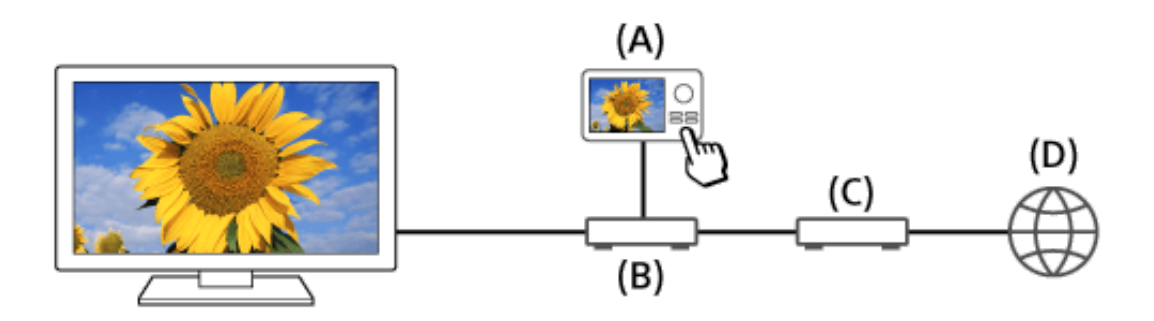

- (A) Appareil photo numérique (dispositif de commande)
- (B) Routeur
- (C) Modem
- (D) Internet
	- 1. Connectez le téléviseur au réseau domestique.
	- 2. Utilisez le dispositif de commande pour lancer la lecture du contenu sur l'écran du téléviseur.

[38] Paramètres | Configuration des paramètres des fonctions de base du téléviseur Configuration des paramètres [TV]

1. Appuyez sur la touche HOME, puis sélectionnez [Paramètres] — [TV] — l'option souhaitée.

## **Options disponibles**

## **[Réglage des chaînes]**

Configure les paramètres de réception de l'émission.

## **[Entrées externes]**

Configure les paramètres des entrées externes.

## **[Affichage]**

Règle les paramètres de l'image et de l'écran.

# **[Son]**

Règle les paramètres du son et sélectionne les options en rapport avec les hautparleurs.

## **[Affichage LED]**

Personnalise l'affichage LED.

(La disponibilité de cette fonction dépend de votre modèle.)

## **[Alimentation]**

Modifie les paramètres relatifs à la consommation électrique.

## **[Applications]**

Modifie les paramètres relatifs aux applications.

#### **[Écran de veille interactif]**

Configure les paramètres de l'écran de veille.

#### **[Stockage et réinitialisation]**

Modifie les paramètres relatifs au stockage des données.

## **[Configuration initiale]**

Configure les fonctions de base, notamment la région, les chaînes et les réseaux pour la première utilisation.

## **[À propos]**

Affiche les informations relatives au téléviseur.

[39] Paramètres | Configuration des paramètres de connexion réseau et des périphériques Configuration des paramètres [Réseau et accessoires]

1. Appuyez sur la touche HOME, puis sélectionnez [Paramètres] — [Réseau et accessoires] — l'option souhaitée.

## **Options disponibles**

**[Réseau]**

Configure et vérifie les connexions du réseau et du serveur.

## **[Google Cast]**

Configure sur le téléviseur vos émissions en ligne, vos films, vos morceaux de musique favoris, etc.

## **[Réglages Bluetooth]**

Configure l'inscription/désinscription des périphériques Bluetooth.

## **[Paramètres de la télécommande tactile]**

Configure le jumelage de la télécommande tactile.

[40] Paramètres  $\parallel$  Configuration des paramètres de connexion réseau et des périphériques Connexion d'un périphérique Bluetooth

# **Pour jumeler le téléviseur à un périphérique Bluetooth**

1. Mettez le périphérique Bluetooth sous tension et placez-le en mode de jumelage.

Pour savoir comment placer le périphérique Bluetooth en mode de jumelage, reportez-vous à son mode d'emploi.

2. Appuyez sur la touche HOME, puis sélectionnez [Paramètres] — [Réglages Bluetooth] pour afficher la liste des périphériques Bluetooth disponibles.

3. Sélectionnez dans la liste le périphérique souhaité, puis suivez les instructions affichées.

Si vous êtes invité à saisir un code d'accès, reportez-vous au mode d'emploi du périphérique.

Quand le jumelage est terminé, le périphérique se connecte au téléviseur.

# **Pour établir la connexion à un périphérique Bluetooth jumelé**

- 1. Appuyez sur la touche HOME, puis sélectionnez [Paramètres] [Réglages Bluetooth] pour afficher la liste des périphériques Bluetooth disponibles.
- 2. Sélectionnez dans la liste un périphérique jumelé, mais non connecté.

# **Profils Bluetooth pris en charge**

Le téléviseur prend en charge les profils suivants :

- HID (Human Interface Device Profile)
- HOGP (HID over GATT Profile)
- 3DSP (3D Synchronization Profile)
- SPP (Serial Port Profile)

[41] Paramètres | Configuration des paramètres des préférences du système Configuration des paramètres [Préférences système] 1. Appuyez sur la touche HOME, puis sélectionnez [Paramètres] — [Préférences système] — l'option souhaitée.

## **Options disponibles**

## **[Date et heure]**

Règle l'heure.

#### **[Langue/Language]**

Sélectionne la langue des menus.

#### **[Clavier]**

Configure les paramètres du clavier virtuel.

## **[Recherche]**

Configure les paramètres de la fonction de recherche.

## **[Voix]**

Configure les paramètres de la fonction de reconnaissance vocale.

## **[Accessibilité]**

Configure les paramètres des fonctions d'accessibilité ainsi que les services destinés à aider les utilisateurs à maîtriser plus facilement leurs périphériques.

## **[Réglages du mode Point de vente]**

Enrichit l'affichage en vue d'une utilisation dans une vitrine en réglant [Mode Démo.], etc.

[42] Paramètres | Configuration des paramètres des informations personnelles, notamment la sécurité

# Configuration des paramètres [Personnel]

1. Appuyez sur la touche HOME, puis sélectionnez [Paramètres] — [Personnel] l'option souhaitée.

## **Options disponibles**

## **[Ajouter un compte]**

Affiche les comptes des services de réseaux sociaux inscrits auprès du téléviseur.

## **[Localisation]**

Configure les paramètres de localisation afin d'acquérir la position de l'utilisateur

#### **[Sécurité et restrictions]**

Configure les paramètres de sécurité, notamment les mots de passe.

#### **[Verrouillage parental (Mode de diffusion)]**

Configure les paramètres de verrouillage parental des programmes et d'autres éléments.

## **[Verrouillage parental (Chaînes de vidéo en continu)]**

Configure les paramètres de verrouillage parental des canaux de streaming.

[43] Dépannage  $|$  Auto-diagnostic Comment vérifier si le téléviseur fonctionne correctement.

Appuyez sur la touche HOME, puis sélectionnez [Aide] — [Autodiagnostic].

[44] Dépannage  $|$  Symptômes liés à l'alimentation Le téléviseur s'éteint automatiquement.

- Vérifiez si [Arrêt programmé] est activé ou vérifiez le paramètre [Durée] de [Marche programmée].
- Vérifiez si [Veille TV] est activé sous [Ecologie].

[45] Dépannage  $|$  Symptômes liés à l'alimentation

Le téléviseur s'allume automatiquement.

- Vérifiez si [Marche programmée] est activé.
- Réglez le paramètre [Activation automatique de la TV] de [Réglages BRAVIA Syncl sur [Non].

#### [46] Dépannage  $|$  Symptômes liés à l'alimentation

Après avoir débranché et rebranché le téléviseur, celui-ci ne se met pas sous tension même si vous appuyez sur sa touche d'alimentation ou sur celle de la télécommande.

Quand vous débranchez, puis rebranchez le téléviseur, il est possible qu'il ne se mette pas sous tension avant quelques instants, même si vous appuyez sur sa touche d'alimentation ou sur celle de la télécommande, parce qu'il faut un certain temps pour initialiser le système. Patientez 10 à 20 secondes environ, puis réessayez.

[47] Dépannage  $|$  Symptômes liés à l'image/écran La qualité d'image n'est pas aussi belle qu'au magasin.

La qualité d'image dépend du contenu du signal.

[48] Dépannage | Symptômes liés à l'image/écran Image déformée.

- Vérifiez le raccordement de l'antenne/câble.
- Éloignez l'antenne/le câble des autres câbles de connexion.
- Lorsque vous installez un périphérique en option, laissez un espace entre celui-ci et le téléviseur.
- Appuyez sur la touche ACTION MENU, puis sélectionnez [Image] [Motionflow] — [Standard] ou [Non]. (Pour les modèles compatibles [Motionflow] uniquement.)
- Modifiez le paramètre actuel de [Mode film] sous [Image] en choisissant un autre paramètre.
- Réglez [LNA] sur [Non] pour améliorer la réception de l'image. (Selon le pays/région/situation, il est possible que [LNA] ne soit pas disponible.)
- Exécutez [AFT] sous [Préréglage manuel des programmes] pour améliorer l'image de la réception analogique.

(La disponibilité et les options de [Préréglage manuel des programmes] peuvent varier selon le pays/région/situation.)

Vérifiez que l'antenne est connectée à l'aide d'un câble coaxial 75 ohms de haute qualité.

[49] Dépannage  $|$  Symptômes liés à l'image/écran L'écran scintille.

• Appuyez sur la touche ACTION MENU, puis sélectionnez [Image] — [Motionflow] — [Standard]. (Pour les modèles compatibles [Motionflow] uniquement.)

[50] Dépannage | Symptômes liés à l'image/écran Absence de couleur/Image sombre/Couleur incorrecte/Image trop lumineuse

- Appuyez sur la touche ACTION MENU, puis sélectionnez [Image] pour effectuer les réglages.
- Sélectionnez [R à Z] sous [Image].
- Si vous réglez [Eco d'énergie] sous [Ecologie] sur [Bas] ou sur [Haut], le niveau de noir est accentué.

[51] Dépannage  $|$  Symptômes liés à l'image/écran Écran sombre. Comment rendre l'écran lumineux.

- Appuyez sur la touche ACTION MENU, sélectionnez [Image] et réglez [Luminosité] ou [Contraste].
- Vérifiez le paramètre de l'option [Eco d'énergie] sous [Ecologie]. S'il s'agit de [Bas] ou de [Haut], l'écran s'assombrit. Réglez [Eco d'énergie] sur [Non] pour rendre l'écran plus lumineux.

[52] Dépannage | Symptômes liés à l'image/écran

La couleur n'est pas correcte. Comment régler la teinte de la couleur.

- Appuyez sur la touche ACTION MENU, sélectionnez [Image] et réglez [Teinte] ou [Temp. couleur].
- Pour donner davantage de profondeur à une teinte de couleur, réglez [Couleurs] ou [Couleur naturelle] sous [Image].

[53] Dépannage  $|$  Symptômes liés à l'image/écran Le format d'écran/mode écran large change automatiquement.

- Si vous changez de chaîne ou d'entrée vidéo et que [Format Auto] sous [Commande écran] est réglé sur [Oui], le paramètre [Mode Large] en cours change automatiquement en fonction du signal d'entrée. Pour verrouiller le paramètre [Mode Large], réglez [Format Auto] sur [Non].
- Vérifiez le paramètre [Format Auto] sous [Commande écran].

[54] Dépannage | Symptômes liés à l'image/écran L'image rétrécit soudainement.

- L'image rétrécit pendant les publicités en raison de la méthode de diffusion de contenu utilisée par le fournisseur. Lorsque des chaînes de contenu HD passent à un contenu SD (publicités), il se peut que l'image soit réduite avec une bordure noire.
- [Format Auto] sous [Commande écran] n'agrandit pas l'image lors du changement de contenu, car les informations sur le contenu sont gérées par le fournisseur de signaux de la chaîne. Vous pouvez modifier manuellement le paramètre [Mode Large] le cas échéant. Celui-ci reste en vigueur jusqu'au prochain changement de chaîne/entrée ou jusqu'à un nouveau changement manuel du paramètre [Mode Large].

[55] Dépannage  $|$  Symptômes liés à l'image/écran Des bandes noires apparaissent le long des bords de l'écran.

Certains programmes pour écran large sont filmés avec des formats supérieurs à 16:9 (c'est souvent le cas des films de cinéma). Votre téléviseur affiche ces

programmes avec des bandes noires en haut et en bas de l'écran. Pour plus d'informations, consultez la documentation qui accompagne votre DVD (ou contactez votre fournisseur de programmes).

- Les programmes au format 4:3 s'affichent avec des bandes latérales à gauche et à droite de l'image.
- Pour les programmes diffusés aux formats HD (720p et 1080i) avec du contenu 4:3, le diffuseur ajoute généralement des bandes noires sur les côtés gauche et droit de l'écran.
- [Format Auto] sous [Commande écran] n'agrandit pas l'image lorsque des bandes noires ont été ajoutées par le diffuseur sur les côtés de l'écran. Vous pouvez régler manuellement [Mode Large] sur [Large+] ou [Zoom]. Ce réglage reste en vigueur jusqu'au prochain changement de chaîne/entrée ou jusqu'à un nouveau changement manuel du paramètre [Mode Large].
- Certains décodeurs câble et satellite peuvent également déterminer la taille de l'image. Si vous utilisez un décodeur, consultez son fabricant pour plus d'informations.

[56] Dépannage  $|$  Symptômes liés à l'image/écran

# Le mode de démonstration apparaît à l'écran.

Appuyez sur la touche ACTION MENU de la télécommande et sélectionnez [Suspendre démo]. Ensuite, appuyez sur la touche HOME de la télécommande et sélectionnez [Paramètres] — [Réglages du mode Point de vente]. Réglez [Mode Démo.] et [Mode réinitialisation d'image] sur [Non].

[57] Dépannage  $|$  Symptômes liés à la réception Vérifiez d'abord ces points pour résoudre les problèmes de réception du téléviseur.

Vérifiez que le câble d'antenne est solidement connecté au téléviseur.

Vérifiez que le câble d'antenne n'est pas desserré ou déconnecté. Vérifiez que le câble d'antenne ou son connecteur n'est pas endommagé.

[58] Dépannage | Symptômes liés à la réception Apparition d'images fantômes ou doubles.

- Vérifiez les connexions du câble ou de l'antenne.
- Vérifiez l'emplacement et la direction de l'antenne.
- Appuyez sur la touche ACTION MENU, puis sélectionnez [Image] [Motionflow] — [Standard] ou [Non].
	- (Pour les modèles compatibles [Motionflow] uniquement.)

[59] Dépannage  $|$  Symptômes liés à la réception

Seule de la neige ou une image noire apparaît à l'écran.

- Vérifiez si la syntonisation automatique est effectuée.
- Vérifiez si l'antenne est brisée ou pliée.
- Vérifiez si l'antenne n'a pas atteint le terme de sa vie utile (3 à 5 ans pour une utilisation normale, 1 à 2 ans en bord de mer).

 $[60]$  Dépannage  $|$  Symptômes liés à la réception L'image ou le son s'accompagne de parasites lorsque vous regardez une chaîne de télévision analogique.

- Exécutez [AFT] pour améliorer la réception de l'image et du son. (Le nom de l'option varie selon le pays/région.)
- Réglez [Filtre Audio] sur [Non], [Bas] ou [Haut] pour améliorer le son de la réception analogique.
- Réglez [LNA] sur [Non] pour améliorer la réception de l'image. (Selon le pays/région/situation, il est possible que [LNA] ne soit pas disponible.)
- Vérifiez que l'antenne est connectée à l'aide d'un câble coaxial 75 ohms de haute qualité.

Éloignez le câble d'antenne des autres câbles de connexion.

 $[61]$  Dépannage  $|$  Symptômes liés à la réception Certaines chaînes n'affichent aucune image.

- La chaîne est réservée à un service crypté/pour abonnés. Abonnez-vous à un service de télévision payante.
- La chaîne n'est utilisée que pour les données (pas pour l'image ou le son).
- Contactez le diffuseur pour obtenir des détails sur la transmission.

 $[62]$  Dépannage  $|$  Symptômes liés à la réception Mauvaise réception ou mauvaise qualité d'image des chaînes numériques.

- Modifiez la position, la direction et l'angle de l'antenne de télévision terrestre pour optimaliser le niveau du signal d'antenne. Assurez-vous que la direction de l'antenne n'a pas été modifiée fortuitement (par le vent, par exemple).
- Si vous utilisez un amplificateur de signal de télévision, réglez le gain du signal.
- Si un périphérique (notamment un distributeur de signal de télévision) est connecté entre l'antenne et le téléviseur, cela risque d'affecter la réception.

Connectez directement l'antenne au téléviseur pour vérifier si cela améliore la réception.

De mauvaises conditions météorologiques peuvent affecter les systèmes de diffusion par satellite. Attendez que la météo soit meilleure. (Pour les modèles compatibles satellite uniquement)

 $[63]$  Dépannage  $|$  Symptômes liés à la réception

Vous ne pouvez pas visionner les chaînes numériques.

- Demandez à un installateur local si des programmes numériques sont diffusés dans votre région.
- Augmentez le gain de l'antenne.

 $[64]$  Dépannage  $|$  Symptômes liés à la réception

Vous ne pouvez pas visionner les chaînes satellite. (Pour les modèles compatibles satellite uniquement)

- Demandez à un installateur local s'il existe des services satellite dans votre région.
- Vérifiez votre périphérique LNB et ses paramètres.

Si votre téléviseur est équipé à la fois de prises « MAIN » et « SUB » et s'il n'est pas réglé sur le mode double tuner satellite au moyen de [Sélection du mode tuner satellite], la prise qui porte la mention « SUB » ne peut pas être utilisée. Dans ce cas, raccordez votre antenne satellite à la prise portant la mention « MAIN ».

[65] Dépannage  $|$  Symptômes liés à la réception Toutes les chaînes ne sont pas mémorisées.

Essayez de mémoriser manuellement les chaînes en configurant les paramètres. Appuyez sur la touche HOME, puis sélectionnez [Paramètres] — [Réglage des chaînes] — [Réglage analogique] — [Préréglage manuel des programmes]. (La disponibilité et les options de [Préréglage manuel des programmes] peuvent varier selon le pays/région/situation.)

[66] Dépannage | Symptômes liés au son

Absence de son, mais image de bonne qualité.

- Vérifiez le réglage du volume.
- Appuyez sur la touche  $x \rightarrow \infty$  + pour rétablir le son.

• Appuyez sur la touche ACTION MENU, puis sélectionnez [Haut-parleurs]  $-$ [Haut-parleur TV]. Si cette option est réglée sur [Système audio], les haut-parleurs du téléviseur ne

reproduisent pas de son quel que soit le réglage du volume de ce dernier.

• Lors de l'utilisation de l'entrée HDMI avec un Super Audio CD ou un DVD-Audio, il se peut que la prise DIGITAL AUDIO OUT (OPTICAL) ne reproduise pas de signal audio.

[67] Dépannage | Symptômes liés au son Parasites audio.

- Vérifiez que l'antenne est connectée à l'aide d'un câble coaxial 75 ohms de haute qualité.
- Éloignez le câble d'antenne des autres câbles de connexion.
- Pour éviter toute interférence sur le téléviseur, veillez à utiliser un câble d'antenne non endommagé.

[68] Dépannage | Symptômes liés au son

Absence de son ou volume sonore réduit avec un système Home Cinéma.

- Appuyez sur la touche ACTION MENU, puis sélectionnez [Haut-parleurs] [Système audio].
- Réglez [Sortie casque/audio] sur [Sortie audio (fixe)] dans le paramètre [Son].
- Si vous sélectionnez une chaîne analogique (HF) et si les images s'affichent correctement, modifiez la norme de diffusion des programmes télévisés. Appuyez sur la touche HOME, puis sélectionnez [Paramètres] — [Réglage des chaînes] — [Réglage analogique] — [Préréglage manuel des programmes] — [Norme TV]. (La disponibilité de [Préréglage manuel des programmes] ou le nom de l'option varie selon le pays/la région/la situation.)
- Si [Haut-parleurs] est réglé sur [Haut-parleur TV] et si [Conversion ascendante HR (DSEE HX)] est réglé sur [Auto], DIGITAL AUDIO OUT (OPTICAL) ne reproduit aucun son.
- Réglez [Volume de sortie audio numérique] sur Max dans le paramètre [Son].

[69] Dépannage | Symptômes liés au son Son déformé.

- Vérifiez le raccordement de l'antenne/câble.
- Éloignez l'antenne/le câble des autres câbles de connexion.
- Éloignez le téléviseur des sources de parasites électriques, telles que les voitures, les sèche-cheveux, les périphériques Wi-Fi, les téléphones mobiles ou les appareils optiques.
- Lorsque vous installez un périphérique en option, laissez un espace entre celui-ci et le téléviseur.
- Exécutez [AFT] sous [Préréglage manuel des programmes] afin d'améliorer le son de la réception analogique.

(La disponibilité et les options de [Préréglage manuel des programmes] peuvent varier selon le pays/la région/la situation.)

Réglez [Filtre Audio] sur [Bas] ou [Haut] afin d'améliorer le son de la réception analogique. (Il est possible que [Filtre Audio] ne soit pas disponible selon le pays/région.)

[70] Dépannage  $|$  Symptômes liés au son Vous ne pouvez pas régler le volume du casque.

Appuyez sur la touche ACTION MENU, sélectionnez [Volume du casque], puis réglez le volume.

 $[71]$  Dépannage  $|$  Symptômes liés à la télécommande La télécommande ne fonctionne pas.

Appuyez sur une touche du téléviseur afin de déterminer si le problème est lié ou

non à la télécommande.

- Vérifiez si l'orientation de chaque pile est conforme aux symboles positif (+) et négatif (-) du compartiment pour piles.
- Les piles sont peut-être faibles. Ouvrez le couvercle de la télécommande en le faisant glisser et remplacez les piles par des neuves.

Pour plus d'informations sur l'insertion des piles, reportez-vous au manuel imprimé fourni avec ce téléviseur.

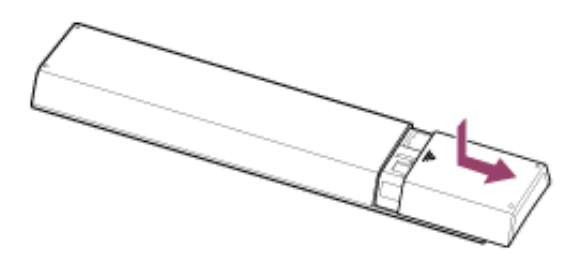

- Il y a peut-être un mauvais contact entre la pile et la télécommande. Retirez les piles, puis réinsérez-les.
- Dirigez la télécommande vers le capteur de télécommande situé à l'avant du téléviseur.
- Écartez tout obstacle de la surface du capteur de télécommande.
- L'éclairage fluorescent peut altérer le bon fonctionnement de la télécommande ; éteignez-le.
- Quand vous débranchez, puis rebranchez le téléviseur, il est possible qu'il ne se mette pas sous tension avant quelques instants, même si vous appuyez sur sa touche d'alimentation ou sur celle de la télécommande, parce qu'il faut un certain temps pour initialiser le système. Patientez 10 à 20 secondes environ, puis réessayez.

[72] Dépannage | Symptômes liés à la télécommande tactile La télécommande tactile ne fonctionne pas correctement ou elle ne fonctionne pas du tout.

Remplacez les piles. Appuyez sur la touche de déverrouillage et retirez le couvercle.

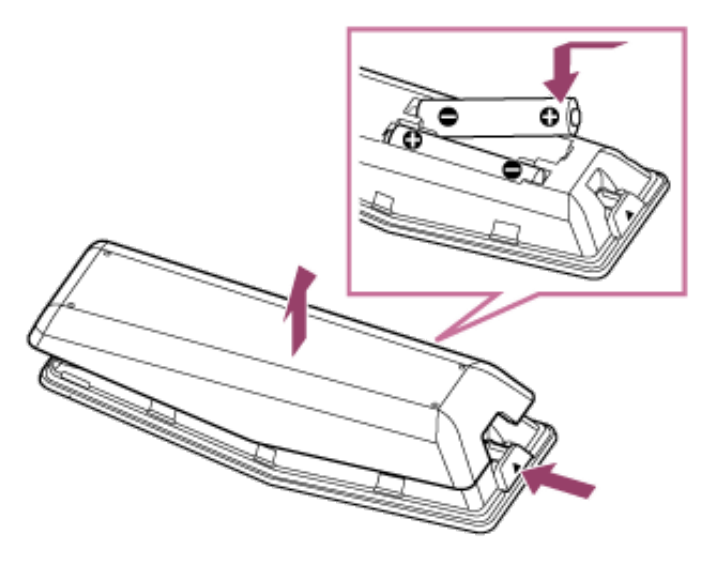

- Il y a peut-être un mauvais contact entre la pile et la télécommande. Retirez les piles, puis réinsérez-les.
- Jumelez à nouveau la télécommande tactile. Appuyez sur la touche HOME, puis sélectionnez [Paramètres] — [Paramètres de la télécommande tactile] — [Associer la télécommande tactile].
- La télécommande tactile utilise la bande des 2,4 GHz et la communication peut donc ralentir ou se couper ponctuellement en raison d'interférences du réseau

sans fil.

Si des appareils électroménagers (notamment des fours à micro-ondes ou des smartphones) se trouvent à proximité, cela peut accroître les interférences des ondes radio.

- Le téléviseur ou la télécommande tactile risque de ne pas fonctionner sur une étagère métallique à cause des interférences de communication sans fil.
- La télécommande tactile peut seulement commander le dernier téléviseur jumelé.
- Vous ne pouvez jumeler qu'une seule télécommande tactile avec le téléviseur.
- Il est recommandé d'utiliser la télécommande tactile à moins de 7 mètres du téléviseur.
- Quand vous débranchez, puis rebranchez le téléviseur, il est possible qu'il ne se mette pas sous tension avant quelques instants, même si vous appuyez sur sa touche d'alimentation ou sur celle de la télécommande, parce qu'il faut un certain temps pour initialiser le système. Patientez 10 à 20 secondes environ, puis réessayez.

[73] Dépannage | Symptômes liés à la télécommande tactile Les piles s'épuisent rapidement.

• Si vous maintenez le périphérique compatible NFC par-dessus le point tactile NFC de la télécommande, la pile de la télécommande et/ou du périphérique se décharge plus rapidement.

Ne laissez pas la télécommande tactile face avant vers le bas.

 $[74]$  Dépannage  $\parallel$  Symptômes liés aux images/lunettes 3D (modèles 3D uniquement) Les images 3D ne s'affichent pas. L'effet 3D est faible. (Modèles 3D uniquement)

• Si deux images sont affichées côte à côte, appuyez sur la touche HOME, puis sélectionnez [Paramètres] — [Affichage] — [Réglages 3D] — [Affichage 3D] — [3D (côte à côte)].

Si deux images sont affichées l'une au-dessus de l'autre, appuyez sur la touche HOME, puis sélectionnez [Paramètres] — [Affichage] — [Réglages 3D] —  $[Affichage 3D]$   $[3D$  (dessus-dessous)].

- Si l'écran [Affichage 3D] apparaît alors que les images 3D ne s'affichent pas, mettez hors tension le périphérique de lecture du contenu 3D, puis remettez-le sous tension.
- La perception de l'effet 3D peut varier selon la personne.

#### **Pour les modèles de lunettes 3D actives**

- Vérifiez qu'aucun obstacle ne sépare le téléviseur des lunettes 3D actives.
- Remplacez la pile des lunettes 3D actives.
- Vérifiez que les lunettes 3D actives sont sous tension.
- Vos lunettes 3D actives doivent être inscrites auprès du téléviseur avant de

pouvoir les utiliser. Pour utiliser les lunettes avec un autre téléviseur, nous devez les réinscrire. Mettez les lunettes hors tension avant de recommencer l'inscription.

- Les périphériques sans fil ou les fours à micro-ondes peuvent affecter les communications entre les lunettes 3D et le téléviseur, car celui-ci utilise la bande des 2,4 GHz. Dans ce cas, recommencez l'inscription.
- Si un périphérique non compatible 3D (notamment un système Home Cinéma) est connecté entre le téléviseur et un périphérique compatible 3D, le téléviseur n'affiche pas les images 3D. Connectez directement le périphérique compatible 3D au téléviseur par l'intermédiaire d'un câble HIGH SPEED HDMI agréé portant le logo HDMI.

## **Pour les modèles 4K**

- Impossible d'afficher le signal 3D de 4K.
- Pour les modèles de lunettes 3D passives, regardez le téléviseur face à vous. L'effet 3D peut être moins prononcé, selon la position de visionnage. Réglez l'angle de visionnage par rapport à l'écran.

[75] Dépannage  $|$  Symptômes liés aux images/lunettes 3D (modèles 3D uniquement) Des bandes noires apparaissent de part et d'autre de l'écran lorsque vous visionnez des images 3D. (Modèles 3D uniquement)

Des bandes noires apparaissent de part et d'autre de l'écran pour permettre le traitement des signaux 3D lorsque vous réglez la profondeur des images 3D sous [Régl. de profondeur 3D].

[76] Dépannage  $\parallel$  Symptômes liés aux images/lunettes 3D (modèles 3D uniquement) Vous ne pouvez pas désactiver l'affichage 3D pendant que vous regardez du contenu 3D. (Modèles 3D uniquement)

Quand du contenu 3D est affiché avec le signal 3D, l'affichage 3D ne peut pas être désactivé sur votre téléviseur. Désactivez les paramètres 3D sur le périphérique connecté (notamment un lecteur BD).

[77] Dépannage  $\parallel$  Symptômes liés aux images/lunettes 3D (modèles 3D uniquement) Le message [Un signal 3D est détecté.] s'affiche automatiquement quand un signal 3D est détecté. (Modèles 3D uniquement)

Désactivez le paramètre [Notification de signal 3D]. Appuyez sur la touche HOME, puis sélectionnez [Paramètres] — [Affichage] — [Réglages 3D] — [Notification de

[78] Dépannage  $\parallel$  Symptômes liés aux images/lunettes 3D (modèles 3D uniquement) Vous ne pouvez pas mettre les lunettes 3D actives sous tension. (Modèles 3D uniquement)

• Remplacez la pile. (S'applique uniquement au modèle TDG-BT400A/BT500A.) Appuyez sur la touche de déverrouillage avec la pointe d'un stylo ou autre, retirez le couvercle de la pile, puis remplacez la pile par une neuve. Ensuite, veillez à verrouiller à nouveau le couvercle de la pile.

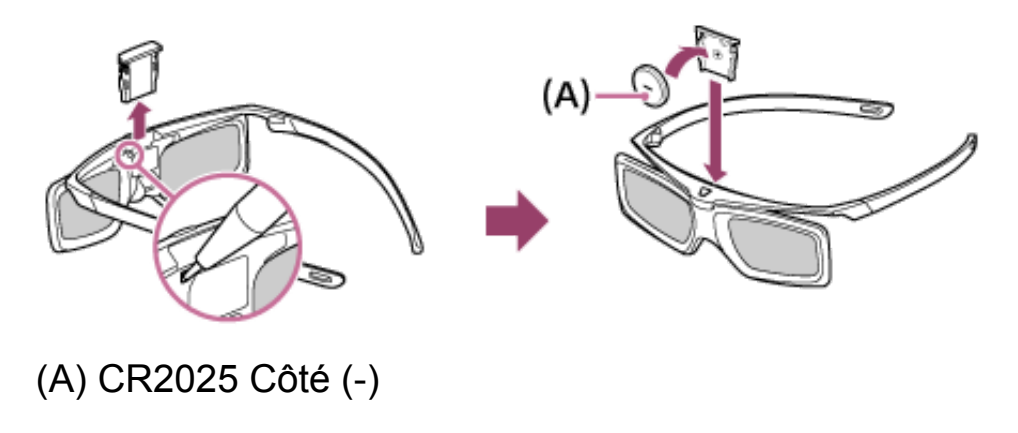

[79] Dépannage  $\parallel$  Symptômes liés aux images/lunettes 3D (modèles 3D uniquement) Le témoin DEL des lunettes 3D actives clignote. (Modèles
# 3D uniquement)

S'allume pendant 3 secondes : indique que les lunettes sont mises sous tension.

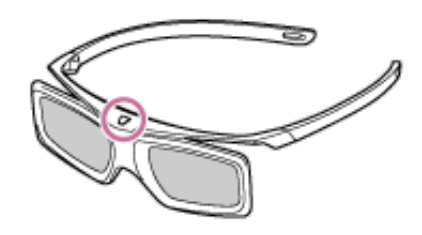

- Clignote toutes les 2 secondes : indique que les lunettes sont sous tension.
- Clignote à 3 reprises : indique que les lunettes ont été mises hors tension.
- Clignote alternativement en vert et en jaune : indique que le processus d'inscription des lunettes a commencé.
- Clignote à 3 reprises toutes les 2 secondes : indique que la capacité de la pile est presque épuisée. Remplacez la pile.

[80] Dépannage | Symptômes liés aux périphériques connectés Absence d'image d'un périphérique connecté.

- Mettez sous tension le périphérique connecté.
- Vérifiez le raccordement entre le périphérique et le téléviseur.
- $\frac{2}{3}$  Télécommande à infrarouge : appuyez sur la touche  $\rightarrow$  pour afficher la liste des entrées, puis sélectionnez l'entrée souhaitée.

Télécommande tactile : appuyez sur la touche HOME, puis sélectionnez l'entrée souhaitée.

- Insérez correctement le périphérique USB.
- Vérifiez que le périphérique USB est correctement formaté.
- Le fonctionnement n'est pas garanti pour tous les périphériques USB. Les opérations varient également selon les fonctionnalités du périphérique USB ou les fichiers vidéo en cours de lecture.

[81] Dépannage  $\parallel$  Symptômes liés aux périphériques connectés Vous ne pouvez pas sélectionner un périphérique connecté dans le menu Accueil.

Vérifiez le raccordement du câble.

[82] Dépannage | Symptômes liés aux périphériques connectés Certains programmes des sources numériques affichent une perte de détails.

En raison de la compression numérique du contenu source utilisé par certaines chaînes numériques ou certains DVD, il se peut que l'écran affiche moins de

détails que d'habitude ou que des parasites apparaissent (petits blocs, points ou pixellisation). La quantité de parasites visibles dépend de la netteté et de la résolution du téléviseur.

[83] Dépannage  $\parallel$  Symptômes liés aux périphériques connectés Il faut un certain temps pour que les photos ou les dossiers s'affichent.

- Selon les dimensions de l'image, la taille du fichier et le nombre de fichiers contenus dans un dossier, l'affichage de certaines photos ou de certains dossiers peut prendre du temps.
- Chaque fois que vous connectez un périphérique USB au téléviseur, l'affichage des photos peut prendre quelques minutes.

 $[84]$  Dépannage  $\parallel$  Symptômes liés aux périphériques connectés Vous ne trouvez pas un périphérique BRAVIA Sync HDMI connecté.

- Vérifiez si votre périphérique est compatible BRAVIA Sync.
- Assurez-vous que [Commande pour HDMI] est configuré sur le périphérique

compatible BRAVIA Sync et que [Contrôle BRAVIA Sync] est configuré sur le téléviseur.

[85] Dépannage | Symptômes liés aux périphériques connectés Vous ne pouvez pas commander un deuxième ampli-tuner AV.

• Vous ne pouvez utiliser qu'un seul ampli-tuner AV compatible BRAVIA Sync.

[86] Dépannage | Symptômes liés aux périphériques connectés Le téléviseur ne reproduit aucune image et/ou aucun son en provenance du périphérique MHL.

· Déconnectez le câble MHL, puis rebranchez-le. Ou mettez le périphérique MHL hors tension, puis remettez-le sous tension et déverrouillez son écran.

[87] Dépannage | Symptômes liés aux périphériques connectés Un périphérique externe (notamment un décodeur ou un

# ampli-tuner AV) ne peut pas être commandé au moyen de l'IR Blaster. (Modèles compatibles IR Blaster uniquement)

- Assurez-vous que l'IR Blaster est correctement configuré et que l'émetteur à infrarouge se trouve à proximité du récepteur à infrarouge du périphérique externe.
- Vérifiez que le périphérique externe est pris en charge par le téléviseur.
- Si vous maintenez une touche de la télécommande enfoncée, il est possible que la commande ne soit pas transmise. Appuyez plutôt à plusieurs reprises sur la touche.
- Il est possible que certains périphériques externes ne réagissent pas à l'appui de certaines touches du menu « Menu Action ».
- L'IR Blaster n'est peut-être pas correctement réglé. Pour régler l'IR Blaster, appuyez sur la touche HOME, puis sélectionnez [Paramètres] — [Entrées externes] — [Régler IR Blaster].

[88] Dépannage  $|$  Symptômes liés au réseau/aux applications

La qualité du streaming vidéo laisse parfois à désirer sur le réseau sans fil.

La qualité de la connexion réseau sans fil varie selon la distance ou les obstacles

(un mur, par exemple) qui séparent le téléviseur du routeur (point d'accès) sans fil, les interférences de l'environnement et la qualité du routeur (point d'accès) sans fil. Dans ce cas, utilisez une connexion filaire à Internet ou essayez la bande des 5 GHz.

La prise en charge de la bande des 5 GHz peut dépendre du pays/région. Si la bande des 5 GHz n'est pas prise en charge, le téléviseur peut seulement se connecter à un routeur (point d'accès) sans fil en utilisant la bande des 2,4 GHz.

[89] Dépannage  $|$  Symptômes liés au réseau/aux applications Échec de la connexion au réseau sans fil ou mauvaise condition de réception radio.

Vérifiez l'emplacement d'installation du téléviseur et du routeur (point d'accès) sans fil. L'état du signal peut être affecté par les conditions suivantes :

Présence à proximité d'autres périphériques sans fil, micro-ondes, lampes fluorescentes, etc.

Le routeur (point d'accès) sans fil et le téléviseur sont séparés par des planchers ou des parois.

Si le problème persiste même après la vérification des points ci-dessus, essayez d'établir une connexion réseau filaire.

[90] Dépannage  $|$  Symptômes liés au réseau/aux applications Mauvaise qualité d'image des vidéos Internet.

La qualité dépend de la vidéo originale du fournisseur du contenu vidéo et de la bande passante de votre connexion.

[91] Dépannage  $|$  Symptômes liés au réseau/aux applications Certains contenus vidéo Internet affichent une perte de détails.

La qualité des vidéos et la taille des images dépendent du débit et de leur remise par les fournisseurs de contenu vidéo.

[92] Dépannage  $\parallel$  Symptômes liés au réseau/aux applications Absence de son du contenu vidéo Internet, mais image de bonne qualité.

La qualité dépend du contenu original du fournisseur du contenu vidéo et de la

bande passante de votre connexion.

De par leur nature, toutes les vidéos Internet ne s'accompagnent pas de son.

[93] Dépannage  $\parallel$  Symptômes liés au réseau/aux applications Les applications sont inaccessibles.

Vérifiez si le câble réseau ou le cordon d'alimentation CA du routeur/modem\* a été correctement branché.

\* Votre routeur/modem doit être préalablement configuré pour se connecter à Internet. Contactez votre fournisseur de services Internet pour connaître les paramètres du routeur/modem.

Essayez ultérieurement d'utiliser les applications. Il est possible que le serveur du fournisseur de contenu de l'application soit hors service.

[94] Dépannage  $|$  Symptômes liés au réseau/aux applications Le téléviseur ne peut pas accéder à Internet quand IPv6 est actif.

Il est possible qu'IPv6 ne soit pas disponible. Dans ce cas, désactivez IPv6.

[95] Dépannage  $|$  Symptômes liés au réseau domestique

Le téléviseur ne peut pas se connecter au serveur.

- Vérifiez la connexion réseau filaire ou sans fil au serveur et au téléviseur.
- Vérifiez si le réseau est correctement configuré sur le téléviseur.

[96] Dépannage  $|$  Symptômes liés au réseau domestique Le téléviseur affiche un message pour indiquer qu'il ne peut pas se connecter au réseau.

- Vérifiez les paramètres réseau en cours. Appuyez sur la touche HOME, puis sélectionnez [Paramètres] — [Réseau] — [Réglages avancés] — [État du réseau]. Vérifiez les connexions réseau et/ou consultez le mode d'emploi du serveur pour obtenir davantage d'informations sur la connexion ou contactez la personne qui a configuré le réseau (administrateur réseau).
- Reconfigurez vos paramètres réseau en appuyant sur la touche HOME, puis sélectionnez [Paramètres] — [Réseau] — [Configuration du réseau].
- Si le câble réseau est connecté à un serveur actif et si le téléviseur a acquis une adresse IP, vérifiez les connexions et configurations du serveur. Appuyez sur la touche HOME, puis sélectionnez [Paramètres] — [Réseau] — [Réglages avancés]

### — [État du réseau].

[97] Dépannage  $|$  Symptômes liés au réseau domestique Le serveur est inaccessible.

- Vérifiez la connexion réseau sans fil/filaire ou le serveur. Il se peut que le téléviseur ne soit plus connecté au serveur.
- Exécutez [Diagnostics de serveur] pour vérifier si le serveur multimédia communique correctement avec le téléviseur. Appuyez sur la touche HOME, puis sélectionnez [Paramètres] — [Réseau] — [Réglage du réseau domestique] — [Diagnostics de serveur].

[98] Dépannage  $|$  Symptômes liés au réseau domestique Certains fichiers multimédia du serveur ou du périphérique USB ne sont pas affichés.

- Il est possible que les fichiers non pris en charge ne soient pas affichés.
- Selon l'état du système, il est possible que tous les dossiers/fichiers ne soient pas affichés.

[99] Dépannage | Symptômes liés au réseau domestique Un périphérique Wi-Fi Direct est incapable de détecter le téléviseur.

- Réglez [Wi-Fi Direct] sur [Oui]. Appuyez sur la touche HOME, puis sélectionnez [Paramètres] — [Réseau] — [Wi‑Fi Direct] — [Wi‑Fi Direct] — [Oui].
- Si le téléviseur est introuvable, alors que [Wi-Fi Direct] est réglé sur [Oui], réglez [Réglage de bande] sur [Auto (bande 2.4GHz)]. Appuyez sur la touche HOME, puis sélectionnez [Paramètres] — [Réseau] — [Wi‑Fi Direct] — [Réglages avancés] — [Réglage de bande] — [Auto (bande 2.4GHz)].

[100] Dépannage | Symptômes liés aux périphériques Bluetooth Le fonctionnement s'interrompt ou un périphérique ne fonctionne pas.

- Vérifiez si le périphérique est sous tension.
- Remplacez les piles du périphérique.
- Inscrivez à nouveau le périphérique.
- Les périphériques Bluetooth utilisent la bande des 2,4 GHz et la communication peut donc ralentir ou se couper ponctuellement en raison d'interférences du

réseau sans fil.

Si des appareils électroménagers (notamment des fours à micro-ondes ou des smartphones) se trouvent à proximité, cela peut accroître les interférences des ondes radio.

- Il est possible que le téléviseur ou la souris ne fonctionne pas sur une étagère métallique à cause des interférences de communication sans fil.
- Pour en savoir plus sur les distances de communication à respecter entre le téléviseur et d'autres périphériques, consultez les modes d'emploi des périphériques.
- Si plusieurs périphériques Bluetooth sont connectés au téléviseur, il est possible que la qualité de la communication Bluetooth se détériore.

 $[101]$  Dépannage  $\parallel$  Symptômes liés à la duplication d'écran Quel type de périphériques est-il possible de connecter à l'aide de la fonction Duplication d'écran ?

Vous pouvez utiliser des périphériques Wi‑Fi (smartphones et tablettes, par exemple) compatibles avec la fonction Miracast pour activer la duplication d'écran sur votre TV BRAVIA. Reportez-vous au guide d'utilisation de votre périphérique Wi-Fi pour savoir si la fonction Miracast est prise en charge. Les TV BRAVIA sont compatibles avec celle-ci mais nous ne garantissons pas que la connexion fonctionne avec tous les périphériques.

# [102] Dépannage | Symptômes liés à la duplication d'écran Le téléviseur ne se connecte pas à un périphérique Miracast.

• Si la connexion à un périphérique Miracast (tel qu'un PC portable) échoue, appuyez sur la touche HOME, puis sélectionnez [Duplication d'écran] pour afficher l'écran de veille de la fonction Duplication d'écran et essayez à nouveau de vous connecter.

 $[103]$  Dépannage  $\parallel$  Symptômes liés à la duplication d'écran L'image ou le son s'interrompt parfois.

- Des périphériques émettant des ondes radio, notamment d'autres périphériques réseau sans fil ou des fours à micro-ondes, peuvent interférer avec la fonction Duplication d'écran utilisant le réseau sans fil. Mettez hors tension ou éloignez de tels périphériques du téléviseur ou des périphériques compatibles avec la fonction Duplication d'écran Sony (par exemple, certains modèles de Xperia).
- La vitesse de communication peut varier en fonction de la distance ou des obstacles présents entre les périphériques, de la configuration des périphériques, des conditions des ondes radio, de l'encombrement de la ligne ou du périphérique

utilisé. La communication peut être interrompue à cause des conditions des ondes radio.

 $[104]$  Dépannage  $\parallel$  Symptômes liés à la duplication d'écran Il est impossible de lire certains contenus payants.

• Le périphérique source doit répondre aux normes HDCP (High-bandwidth Digital Content Protection) 2.0/2.1/2.2. Il est possible que certains contenus payants ne s'affichent pas si le périphérique source ne répond pas aux normes HDCP 2.0/2.1/2.2.

[105] Dépannage | Symptômes liés à la duplication d'écran La Duplication d'écran ne fonctionne pas. Le téléviseur ne peut pas être détecté par un périphérique compatible Duplication d'écran.

- Si vous utilisez Duplication d'écran avec un autre périphérique, commencez par désactiver Duplication d'écran et réessayez.
- Si votre périphérique ne prend pas en charge la bande des 5 GHz et si vous réglez l'option [Réglage de bande] sur [Auto (bande 5GHz)], essayez de la

remplacer par [Auto].

Appuyez sur la touche HOME, puis sélectionnez [Duplication d'écran] pour afficher l'écran de veille de Duplication d'écran et réessayez.

[106] Dépannage | Symptômes liés à la duplication One touch La fonction Duplication One touch est inopérante. Le périphérique cible n'est pas reconnu.

- Assurez-vous que la fonction NFC du périphérique compatible avec la fonction Duplication One touch est sous tension.
- Pour la connexion à un Xperia compatible avec la fonction Duplication One touch, le téléviseur ne peut pas se connecter au Xperia quand son écran est verrouillé. Déverrouillez l'écran, puis mettez-les en contact.
- Déterminez la position de la zone de détection NFC du périphérique compatible avec la fonction Duplication One touch, puis essayez de le mettre à nouveau en contact. Pour connaître la position de la zone de détection NFC, reportez-vous au mode d'emploi du périphérique compatible.
- Éloignez le périphérique compatible de la télécommande tactile, puis essayez à nouveau de les mettre en contact.
- Si vous utilisez Duplication d'écran avec un autre périphérique, commencez par désactiver Duplication d'écran et réessayez.
- Si votre périphérique ne prend pas en charge la bande des 5 GHz et si vous

réglez l'option [Réglage de bande] sur [Auto (bande 5GHz)], essayez de la remplacer par [Auto].

- Appuyez sur la touche HOME, sélectionnez [Duplication d'écran] pour ouvrir l'écran de veille de la fonction Duplication d'écran, puis réessayez.
- Vérifiez si votre périphérique prend en charge la fonction Duplication One touch. Même en cas de contact avec un périphérique non compatible, le téléviseur peut réagir, mais il est incapable de démarrer la fonction Duplication d'écran.
- Avant de pouvoir utiliser la télécommande tactile, elle doit être jumelée avec le téléviseur.
- Activez le paramètre NFC du périphérique compatible.

[107] Dépannage  $\parallel$  Symptômes liés à « TV SideView »

Il n'est pas possible de mettre le téléviseur sous tension et de le commander à l'aide de l'application « TV SideView » lorsque [Démarrage à distance] est réglé sur [Oui].

- Lorsque des appareils générant des interférences radio (fours à micro-ondes, téléphones sans fil, etc.) sont situés à proximité, il est possible que la fonction « TV SideView » soit inopérante. Dans ce cas, éloignez ces périphériques du routeur (point d'accès) sans fil ou du téléviseur, ou mettez-les hors tension.
- La fonction « TV SideView » peut être inopérante dans les cas suivants. Mise sous tension et reconnexion du téléviseur au routeur (point d'accès) sans fil.

Mise sous/hors tension du routeur (point d'accès) sans fil quand le téléviseur est en mode veille

Réinitialisation du routeur (point d'accès) sans fil quand le téléviseur est en mode veille Changement de canal du routeur (point d'accès) sans fil quand le téléviseur est en mode veille

- Il se peut que la fonction « TV SideView » soit inopérante avec des routeurs (points d'accès) sans fil professionnels qui exigent une reconnexion régulière.
- Il est possible que la fonction « TV SideView » soit inopérante, selon les paramètres du routeur (point d'accès) sans fil (notamment les SSID multiples et le mode d'économie d'énergie).
- Si Wi-Fi Direct est utilisé pour connecter l'application « TV SideView » au téléviseur, il est possible que celui-ci ne puisse pas quitter le mode veille, selon le smartphone/tablette.
- Le téléviseur doit être sous tension ou en mode veille. Ne mettez pas le téléviseur hors tension en débranchant son cordon d'alimentation CA.
- Vérifiez si les paramètres suivants sont en vigueur sur votre téléviseur. Lorsque le routeur (point d'accès) sans fil et le téléviseur sont connectés via un réseau sans fil

Le téléviseur modèle réseau sans fil intégré est utilisé [Wi‑Fi intégré] sous [Réglages avancés] est réglé sur [Oui] [Démarrage à distance] sous [Réseau] est réglé sur [Oui] Le téléviseur est connecté au routeur (point d'accès) sans fil

Lorsque le routeur (point d'accès) sans fil et le téléviseur sont connectés via un réseau filaire

[108] Dépannage  $\parallel$  Symptômes liés à « TV SideView »

Le téléviseur n'apparaît pas dans l'écran « TV SideView ». Le téléviseur ne peut pas être inscrit auprès de l'application « TV SideView ».

- Assurez-vous que le téléviseur est sous tension.
- Assurez-vous que le téléviseur et votre smartphone/tablette sont connectés au même réseau domestique.

(Toutefois, en cas de connexion via WiFi Direct, une connexion au réseau domestique est superflue.)

- Le nombre maximal de périphériques inscrits peut avoir été atteint. Supprimez des inscriptions inutiles à partir de [Périphériques inscrits] avant d'inscrire un autre smartphone/tablette.
- Pour des informations détaillées, visitez le site Web suivant : http://info.tvsideview.sony.net/faq/

## Comment utiliser la télécommande

Pour commander le téléviseur, vous pouvez utiliser la télécommande à infrarouge (IR) ou la télécommande tactile.

La fourniture d'une télécommande tactile avec le téléviseur dépend du pays/région/modèle.

Dans certains pays/régions, une télécommande tactile est disponible en option.

### **Utilisation de la télécommande à infrarouge**

Les opérations de base des fonctions et des paramètres de ce téléviseur peuvent être effectuées à l'aide des touches  $\blacktriangle$  /  $\blacktriangleright$  /  $\blacktriangle$  /  $\blacktriangleright$  et  $\binom{n}{1}$ .

1. Mettez un élément en surbrillance à l'aide des touches  $\triangle$  /  $\blacklozenge$  /  $\blacklozenge$  /  $\blacktriangleright$  .

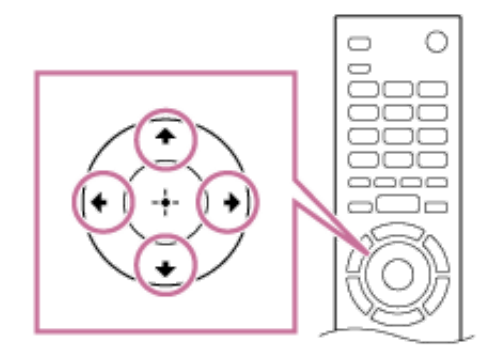

2. Appuyez sur la touche (...) pour sélectionner l'élément.

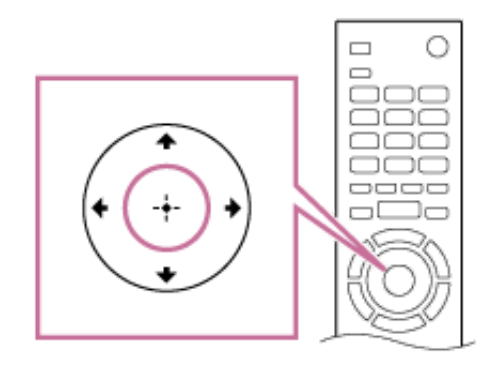

### **Pour revenir à l'écran précédent**

Appuyez sur la touche BACK.

### **Utilisation de la télécommande tactile**

Les opérations de base des fonctions et des paramètres de ce téléviseur peuvent être exécutées en faisant glisser et en appuyant sur le pavé tactile. Avant d'utiliser la télécommande tactile, il est possible que vous deviez la jumeler avec le téléviseur. Appuyez sur la touche HOME de la télécommande à infrarouge, sélectionnez [Paramètres] — [Paramètres de la télécommande tactile] — [Associer la télécommande tactile], puis suivez les instructions affichées pour jumeler votre télécommande tactile.

1. Faites glisser le doigt sur le pavé tactile pour mettre un élément en surbrillance.

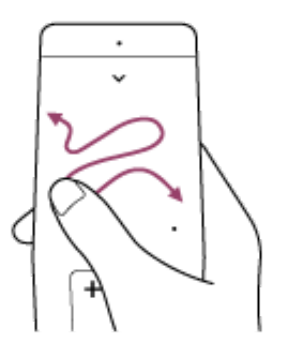

2. Appuyez sur le pavé tactile jusqu'à ce que vous entendiez un déclic pour sélectionner l'élément.

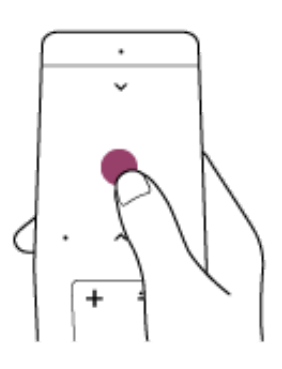

### **Pour déplacer rapidement la surbrillance à l'écran**

Glissez le doigt jusqu'à ce que la surbrillance change rapidement et maintenez le doigt sur le pavé tactile.

### **Pour revenir à l'écran précédent**

Appuyez sur la touche BACK.

### **Pour configurer les paramètres de la télécommande tactile**

Appuyez sur la touche HOME, puis sélectionnez [Paramètres] — [Paramètres de la télécommande tactile] — l'option souhaitée.

#### **Pour démarrer la Présentation/le tutoriel de la télécommande tactile**

Appuyez sur la touche HOME, puis sélectionnez [Paramètres] — [Paramètres de la télécommande tactile] — [Démarrer introduction/didacticiel].

### **Pour commander le téléviseur à l'aide de la Recherche vocale**

La télécommande tactile intègre un micro incorporé. Appuyez sur la touche  $\bigcup$  pour utiliser la Recherche vocale.

# Comment utiliser le Guide d'aide

Il existe deux versions du Guide d'aide de votre téléviseur : le Guide d'aide (Intégré) et le Guide d'aide (En ligne). Le Guide d'aide (intégré) reprend les informations et instructions de base nécessaires à l'utilisation du téléviseur. Si le téléviseur est connecté à Internet, le Guide d'aide (En ligne) fournit des informations complètes et actualisées sur le téléviseur et les services réseau.

Vous pouvez également utiliser votre PC ou un périphérique mobile pour consulter le Guide d'aide (En ligne).

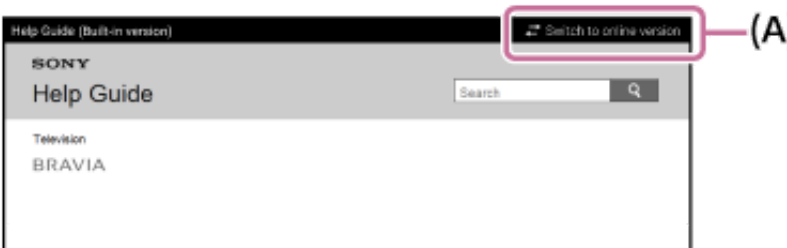

- 1. Connectez le téléviseur à Internet.
- 2. Sélectionnez  $\rightarrow$  [Basculer vers En ligne] (A) dans le coin supérieur droit de l'écran pour basculer vers le Guide d'aide (En ligne).

Si votre connexion Internet est trop lente ou si elle est instable et si vous ne pouvez pas consulter le Guide d'aide (En ligne) de manière confortable, exécutez à nouveau l'étape 2 en sélectionnant  $\rightarrow$  [Basculer vers Intégré].

### **Pour visionner le Guide d'aide (En ligne) sur votre PC ou périphérique mobile**

http://rd1.sony.net/help/tv/caep1/h\_eu/

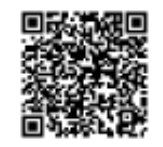

**Note**

- Les images et illustrations du Guide d'aide peuvent varier selon le modèle de votre téléviseur.
- La conception et les spécifications peuvent être modifiées sans avis préalable.

**Astuce**

- Vous pouvez également consulter le Guide d'aide (En ligne) à l'aide de « TV SideView ».
- Pour savoir si votre téléviseur est équipé d'une des fonctions décrites dans le Guide d'aide, reportez-vous au manuel imprimé ou au catalogue.
- Le présent Guide d'aide est rédigé pour l'ensemble des pays/régions et certaines descriptions qu'il contient ne s'appliquent pas à certains pays/régions.
- En ce qui concerne les éléments et les commandes du téléviseur et de la télécommande, reportez-vous au manuel imprimé fourni avec ce téléviseur.

# Écran du menu Accueil

Le menu Accueil propose une fonction de recherche, des recommandations de contenu ainsi que l'accès aux applications et aux paramètres. Les éléments disponibles varient en fonction du pays/région d'installation et de la situation.

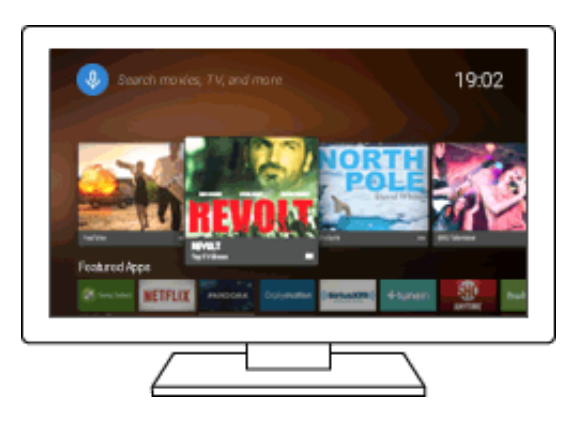

### **Utilisation de la recherche**

Vous pouvez rechercher des contenus variés. Vous pouvez saisir un mot clé de recherche à l'aide du clavier virtuel ou simplement en le dictant.

- 1. Appuyez sur la touche HOME.
- 2. Sélectionnez la zone de recherche.
- 3. Saisissez un mot clé de recherche à l'aide du clavier virtuel ou en parlant dans le micro.

### **Sélection du contenu, d'une application ou définition d'un élément**

- 1. Appuyez sur la touche HOME.
- 2. Sélectionnez l'élément souhaité dans la catégorie de votre choix.

#### **Liste des catégories**

- Recommandations
	- Cette catégorie affiche des contenus basés sur votre historique.

• [Applications proposées], [Apps] et [Jeux]

Ces catégories permettent d'accéder à des applications (notamment Vidéo, Album, Musique, Photo Sharing Plus et Duplication d'écran) ainsi qu'à des jeux.

• [Entrées]

Vous pouvez sélectionner la source d'entrée dans la liste des périphériques connectés et des prises, par exemple HDMI.

• [Réglages]

Cette catégorie comprend [Paramètres], [Paramètres du réseau], [Programmations] et [Aide].

#### **Astuce**

La connexion du téléviseur à Internet permet d'accéder à diverses fonctions telles que les services réseau.

# Utilisation de la touche DISCOVER

Vous pouvez utiliser la touche DISCOVER pour rechercher du contenu (notamment des programmes de télévision, du contenu Internet, etc.). Ce qui apparaît lorsque vous appuyez sur la touche DISCOVER varie selon le pays/région/modèle.

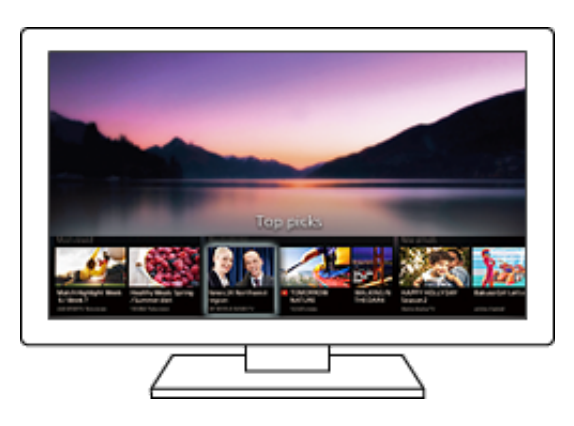

- 1. Appuyez sur la touche DISCOVER.
- 2. Déplacez la surbrillance vers le haut ou le bas pour sélectionner la catégorie souhaitée.
- 3. Déplacez la surbrillance vers la gauche ou la droite pour sélectionner l'élément souhaité.
- 4.  $\Box$  Télécommande à infrarouge : appuyez sur la touche  $\Box$  pour choisir/démarrer l'élément.

種 Télécommande tactile : appuyez sur le pavé tactile pour choisir/démarrer l'élément.

#### **Pour modifier les paramètres de cette fonction**

1. Appuyez sur la touche DISCOVER.

- 2. Déplacez la surbrillance vers le bas jusqu'à la catégorie [Réglages].
- 3. Sélectionnez l'élément souhaité afin de modifier les paramètres.

**Astuce**

Quand vous utilisez la télécommande tactile, vous pouvez également employer cette fonction en faisant glisser le doigt vers le haut ou vers le bas du pavé tactile (sans appuyer dessus).

## Utilisation de « Menu Action »

Quand vous appuyez sur la touche ACTION MENU, un menu s'affiche et vous permet d'accéder rapidement aux fonctions disponibles pour l'écran actuellement affiché. Il peut s'agir notamment du réglage de l'image, du son, du volume du périphérique connecté (notamment un casque) et de la modification de l'affichage/son. Les éléments du menu varient selon l'écran sélectionné.

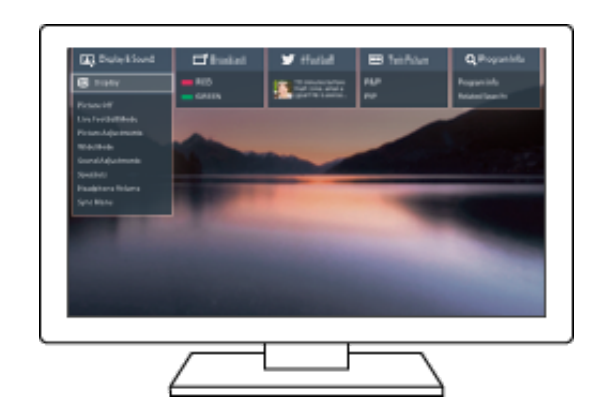

- 1. Appuyez sur la touche ACTION MENU.
- 2. Déplacez la surbrillance vers la gauche ou la droite pour sélectionner la catégorie souhaitée.
- 3. Déplacez la surbrillance vers le haut ou le bas pour sélectionner l'élément souhaité.
- 4.  $\Box$  Télécommande à infrarouge : appuyez sur la touche  $\Box$  pour choisir/démarrer l'élément.

 $\mathbb H$  Télécommande tactile : appuyez sur le pavé tactile pour choisir/démarrer l'élément.

#### **Astuce**

Quand vous utilisez la télécommande tactile, vous pouvez également employer le menu « Menu Action » en faisant glisser le doigt du haut vers le bas du pavé tactile (sans appuyer dessus).